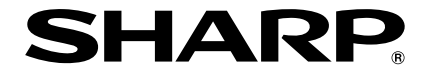

# 簡報型投影機 型號 **XG-F315X**

# 使用說明書

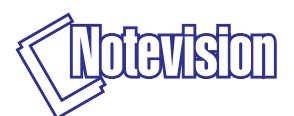

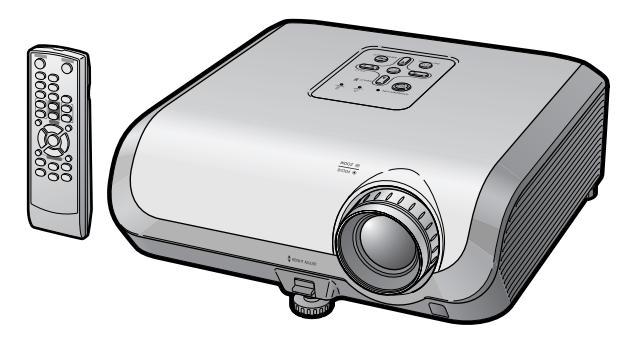

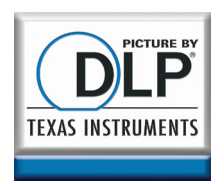

### 注意

- 請記下並保存好印於投影機底部的型號和 產品序列號碼,以備投影機遺失或被盜時 報警之用。
- 在丟棄包裝箱之前,請確認已按第[11](#page-14-0)頁之 "隨機附件"清單對箱內物品作了仔細的 核對。

型號:

產品序列號碼:

#### **SPECIAL NOTE FOR USERS IN THE U.K.**

The mains lead of this product is fitted with a non-rewireable (moulded) plug incorporating a 10A fuse. Should the fuse need to be replaced, a BSI or ASTA approved BS 1362 fuse marked  $\circledast$  or  $\circledast$  and of the same rating as above, which is also indicated on the pin face of the plug, must be used.

Always refit the fuse cover after replacing the fuse. Never use the plug without the fuse cover fitted.

In the unlikely event of the socket outlet in your home not being compatible with the plug supplied, cut off the mains plug and fit an appropriate type.

#### **DANGER:**

The fuse from the cut-off plug should be removed and the cut-off plug destroyed immediately and disposed of in a safe manner.

Under no circumstances should the cut-off plug be inserted elsewhere into a 13A socket outlet, as a serious electric shock may occur.

To fit an appropriate plug to the mains lead, follow the instructions below:

#### **WARNING:**

THIS APPARATUS MUST BE EARTHED.

#### **IMPORTANT:**

The wires in this mains lead are coloured in accordance with the following code:

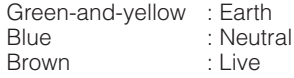

As the colours of the wires in the mains lead of this apparatus may not correspond with the coloured markings identifying the terminals in your plug proceed as follows:

- The wire which is coloured green-and-yellow must be connected to the terminal in the plug which is marked by the letter E or by the safety earth symbol  $\pm$  or coloured green or green-and-yellow.
- The wire which is coloured blue must be connected to the terminal which is marked with the letter N or coloured black.
- ∑ The wire which is coloured brown must be connected to the terminal which is marked with the letter L or coloured red.

IF YOU HAVE ANY DOUBT, CONSULT A QUALIFIED ELECTRICIAN.

The supplied CD-ROM contains operation instructions in English, German, French, Swedish, Spanish, Italian, Dutch, Portuguese, Chinese and Korean. Carefully read through the operation instructions before operating the projector.

Die mitgelieferte CD-ROM enthält Bedienungsanleitungen in Englisch, Deutsch, Französisch, Schwedisch, Spanisch, Italienisch, Niederländisch, Portugiesisch, Chinesisch und Koreanisch. Bitte lesen Sie die Bedienungsanleitung vor der Verwendung des Projektors sorgfältig durch.

Le CD-ROM fourni contient les instructions de fonctionnement en anglais, allemand, français, suédois, espagnol, italien, néerlandais, portugais, chinois et coréen. Veuillez lire attentivement ces instructions avant de faire fonctionner le projecteur.

Den medföljande CD-ROM-skivan innehåller bruksanvisningar på engelska, tyska, franska, svenska, spanska, italienska, holländska, portugisiska, kinesiska och koreanska. Läs noga igenom bruksanvisningen innan projektorn tas i bruk.

El CD-ROM suministrado contiene instrucciones de operación en inglés, alemán, francés, sueco, español, italiano, holandés, portugués, chino y coreano. Lea cuidadosamente las instrucciones de operación antes de utilizar el proyector.

Il CD-ROM in dotazione contiene istruzioni per l'uso in inglese, tedesco, francese, svedese, spagnolo, italiano, olandese, portoghese, cinese e coreano. Leggere attentamente le istruzioni per l'uso prima di usare il proiettore.

De meegeleverde CD-ROM bevat handleidingen in het Engels, Duits, Frans, Zweeds, Spaans, Italiaans, Nederlands, Portugees, Chinees en Koreaans. Lees de handleiding zorgvuldig door voor u de projector in gebruik neemt.

O CD-ROM fornecido contém instruções de operação em Inglês, Alemão, Francês, Sueco, Espanhol, Italiano, Holandês, Português, Chinês e Coreano. Leia cuidadosamente todas as instruções de operação antes de operar o projetor.

附送之CD-ROM光碟中,有用英文、德文、法文、瑞典文、西班牙文、意大利文、 荷蘭文、葡萄牙文、中文和韓國文所寫的使用說明書。在操作本投影機之前, 請務必仔細閱讀整本使用說明書。

제공된 CD-ROM에는 영어, 독일어, 프랑스어, 스웨덴어, 스페인어, 이탈리 아어, 네덜란드어, 포르투갈어, 중국어, 그리고 한국어로 작성된 조작 설명 서가 포함되어 있습니다. 프로젝터를 조작하기 전에 조작 지침을 상세하게 숙지하십시오

<span id="page-4-0"></span>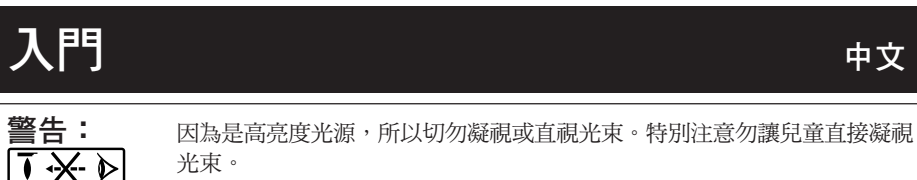

警告: 為減少起火或觸電的危險,請勿將投影機置於遭受雨淋或 受潮氣侵襲之處。

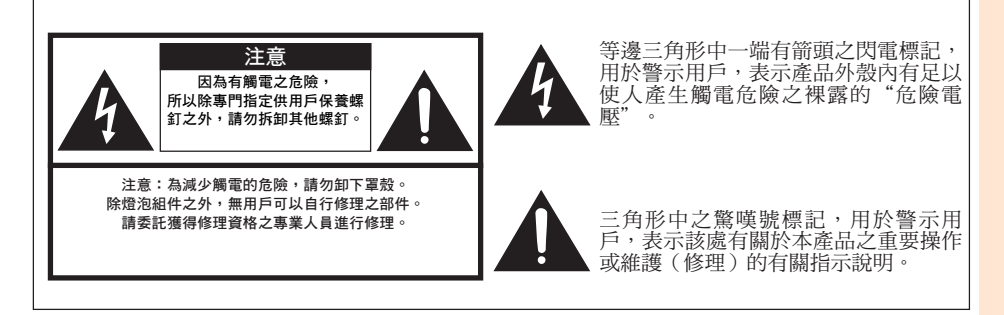

#### 警告:

此為A級產品,在生活環境中,該產品可能會造成無線電干擾。在這種情況下,可能需要用 戶對其干擾采取切實可行的措施。

入 門

### 關於本產品之處置

本投影機使用鉛錫合金之焊錫,以及含有少量水銀之高壓燈泡。出於環境保護之考慮,這些 器材之處置應遵守規定。關於處置或回收之資料,請垂詢當地主管部門,若在美國,請垂詢 電子產業聯盟︰www.eiae.org。

### 有關燈泡更換的注意事項

請參閱第**[57](#page-60-0)**頁之"更換燈泡"。

本SHARP牌投影機使用 DLP® 芯片。這個非常精密的顯示屏包含了786,432個像素(微反射 鏡)。與任何大屏幕電視機、視頻系統和攝像機等高技術電子設備一樣,都有該設備必須滿足 的某個可接受的公差。 本設備有一些在可接受的公差范圍內的壞像素,使圖像畫面出現壞點。這並不影響圖像的質量 或本設備的使用壽命。

對歐共體市場的授權代表

SHARP ELECTRONICS (Europe) GmbH Sonninstraße 3, D-20097 Hamburg 僅適用於歐盟國家

## <span id="page-6-0"></span>如何閱讀本使用說明書

- 根據型號不同,規格也會略有不同。但是,全部型號的產品都可以用同樣的方式連接和操作。
- 在本使用說明書中,為便於解說而將插圖和畫面顯示適當簡化,因而或許會與實際畫面略有不同。

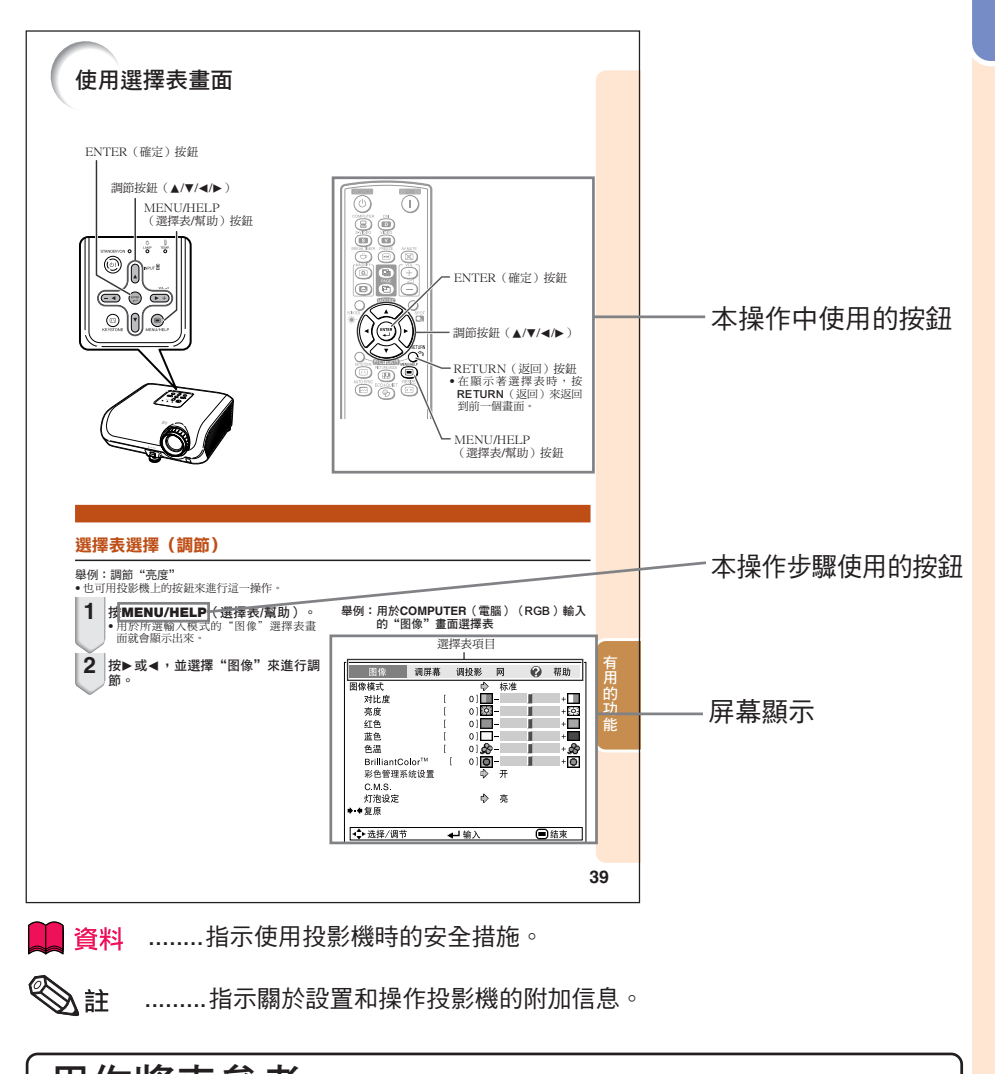

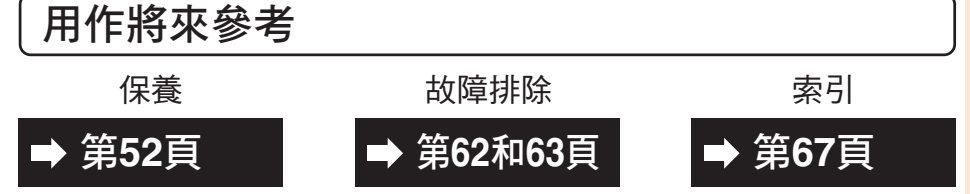

入 門

## 目錄

## 準備

## 入門

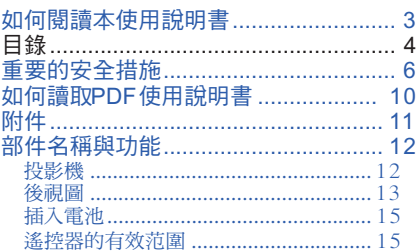

## 快速啟動

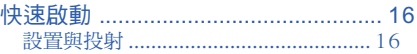

## 設置

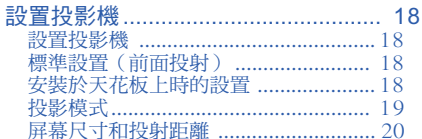

## 連接

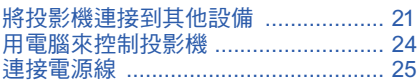

## 使用

## 基本操作

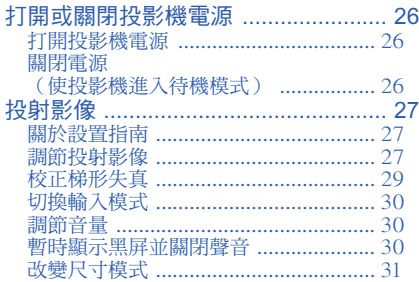

## 有用的功能

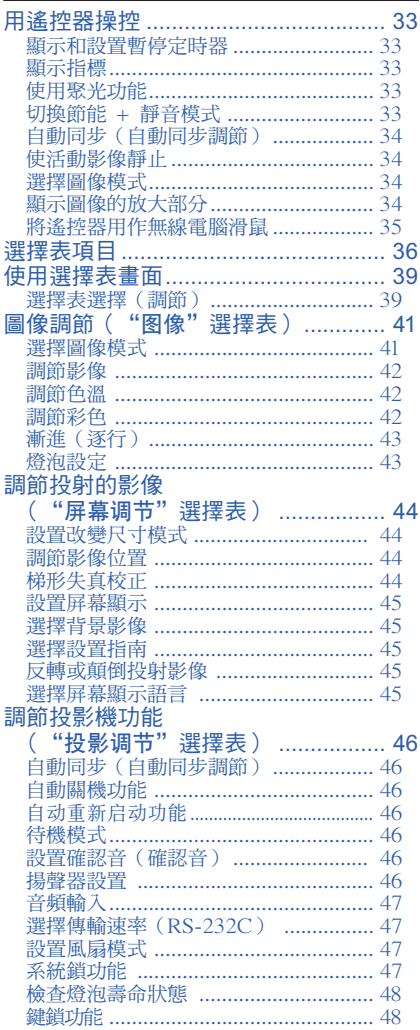

# 入門

#### 設定投影機的網路環境

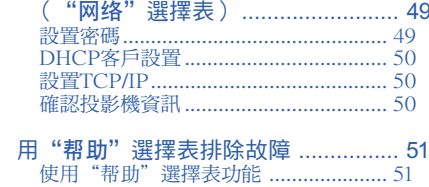

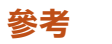

## 附錄

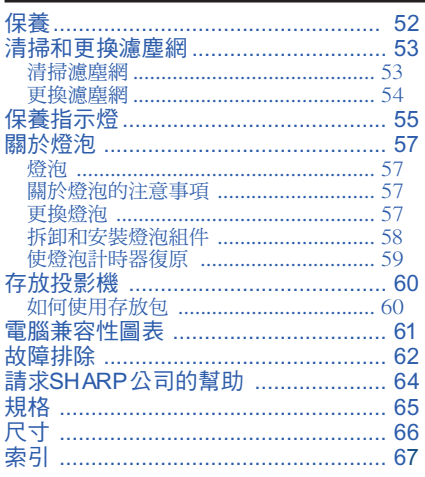

# <span id="page-9-0"></span>重要的安全措施

## 注意︰ 在操作本機之前請通讀這些指示,並保存這些指示以備以後使用。

電力本身具有多種用途。儘管在設計製造本投影機的過程中,為閣下的安全做了種種考慮。 但是,使用不當仍可能會導致電擊或火災。為使本投影機的安全措施免遭失效,在安裝、使 用與修理時,請遵守以下基本規定。

#### 1. 閱讀指示

在操作本投影機之前,應閱讀全部關於安全 與操作之指示。

2. 保管指示 應將安全與操作之指示妥為保管以備後用。 3. 留意警告事項

投影機上與操作指示中的警告事項特別要首 先遵守。

4. 遵照指示

要遵照所有的操作與使用指示來進行運作。

5. 清掃

在清掃之前,要將本機之電源插頭從電源插 座中拔出。切勿使用液體清潔劑或噴霧清潔 劑,請用濕布來擦拭。

6. 附件

請勿使用非本產品製造商所推薦之附件,否 則可能會產生危險。

7. 水與潮濕

勿在靠近有水之處或潮濕環境中使用本投影 機,例如靠近浴缸、洗滌槽、廚房水池、或 洗衣盆等,或在潮濕的地下室中,或在游泳<br>池附近,或與此類似的地方。

#### 8. 其他附屬品

勿將本投影機置於不穩定的推車、座架、三 腳架、托架或桌子上,以防投影機倒下,嚴<br>重傷害兒童或成人、並且使投影機本身嚴重 毀損。只能使用由製造商推薦、或與本投影 機一起出售之推車、座架、三腳架、托架、 或桌子。本投影機之任何方式安裝,都必須 適守製造商之指示,並且使用製造商所推薦 之安裝附屬品。

9. 搬運

在移動投影機與推車的 整體組合時,務必十分 小心。突然的急停、過 度用力、以及不平坦的 地面都有使投影機與推 車的整體組合翻倒的危 險。

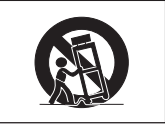

10. 通風

機殼上之縫隙與洞孔為通風之用,以確保投 影機可靠運行、並防止投影機內部過熱。切 勿將投影機置於床、沙發、地毯、或其他類 似物品上面而使這些散熱孔被覆蓋或堵塞。 除非另有良好通風、或已經遵照了製造商之 專門指示,否則本投影機不可放置於類似書 櫃或機器架子等封閉的箱櫃內。

#### 11. 電源

本投影機只能使用說明標籤上所規定類型之 電源。如果不清楚房間裡的電源種類,請詢 問本投影機之經銷商或當地電力公司。如果<br>要想用電池或其他電源來運行本投影機,則 請參閱相應之運行指示。

#### 12. 接地線與極性

本機配備有下列幾種插頭之一。如果插頭不 能插入電源插座,請與電工聯繫。 請勿忽視插頭的安全作用。 a. 兩線插頭(主線)。 b. 帶接地端的三線接地型插頭(主線)。 這種插頭只能插入接地型的電源插座。

#### 13. 保護電源線

勿將電源線置於易受行人踐踏或易被物品擠 壓之處,特別要注意電源插頭、電源插座處 之電線、以及從投影機引出電線之處。

#### 14. 雷電

為了在打雷閃電時、或長期無人照應時、或 長期不使用時更好保護本投影機,在這些情 況下請將電源插頭從電源插座中拔出,斷開 電源線。這樣可以防止由於雷電或電源電壓 涌動而導致投影機損壞。

#### 15. 過負荷

勿使牆上的電源插座、延長電線、拖線板插 座超過負荷,否則可能會有火災或電擊之危 險。

16. 物體或液體之侵入

決不可讓任何物件從散熱孔進入投影機內, 因為進入機內之物件可能觸及危險電壓或使 零件短路,由此引起電擊或火災。也決不可 讓任何液體濺落到投影機上。

#### 17. 修理

.<br>不要試圖自行修理本投影機,因為開啟或卸 下投影機罩殼會使閣下暴露於危險電壓或其 他危害之中。應請專業人員來檢修。

#### 18. 當損壞需要修理時

如果發生如下情況,請拔下投影機之電源插<br>頭,並委託具有修理資格之專業技師進行修 理︰

- 
- a. 如果電源線或電源插頭損壞。 b. 如果有液體已經濺落到投影機上,或有物 件已經落入投影機內。
- 
- c. 如果投影機已經被雨淋或水澆。 d. 如果按照操作指示進行操作後投影機仍然 不能正常運作。請僅僅調校操作指示所述 之操控零件。因為如果不適當地調校了其 他操控零件,就可能損壞投影機,從而常 常要請具有修理資格之專業技師耗費更多 時間來將投影機恢復正常運行。 e. 如果投影機以任何方式跌落或破損。
- 
- f. 如果投影機之性能出現明顯異常,則表示 需要修理了。

#### 19. 更換零件

當有零件需要更換時,請確認修理人員已經 使用製造商所規定之更換零件、或與原來零 件具有同樣性能之零件進行了更換。未經認 可的代用品可能會造成火災、電擊或其他危 險的後果。

#### 20. 安全檢查

本投影機進行了任何修理之後,請要求修理 技師進行安全檢查,以確認本投影機具有正 常之運行條件。

21. 牆上安裝或天花板上安裝 根據製造商的推薦,本機只能安裝在牆上或 天花板上。

#### 22. 熱源

本投影機之安置位置須遠離熱源,如取暖 器、熱記錄器、火爐、或其他發熱物件(包 括擴音機)。

- DLP®和DLP標記是德州儀器公司(Texas Instruments)的註冊商標以及BrilliantColor™是 德州儀器公司(Texas Instruments)的商標。
- •Microsoft®和Windows®是微軟公司(Microsoft Corporation)在美國以及(或者)其他國 家的註冊商標。
- PC/AT是國際商用機器公司(International Business Machines Corporation)在美國的註 冊商標。
- Adobe® Reader®是美國Adobe公司(Adobe Systems Incorporated)的商標。
- •Macintosh®是蘋果電腦公司(Apple Computer, Inc.)在美國以及(或者)其他國家的註冊 商標。
- •所有其他的公司或產品名稱分別是相應公司的商標或註冊商標。
- •本機中的某些IC芯片包含機密和/或商業秘密,所有權屬於Texas Instruments(德州儀器公 司)。因此您不能複製、修改、改編、破譯、散布、反向工程、反彙編或反編譯它的內容。

## 在設置本投影機時,請遵守以下安全措施。

#### 關於燈泡組件的注意事項

■ 如果燈泡破裂,則可能產生玻 璃碎片。萬一燈泡破裂,請與 就近SHARP公司授權的投影 機經銷商或服務中心接洽、聯 係更換事宜。 請參閱第**[57](#page-60-0)**頁之"更換燈 泡"。

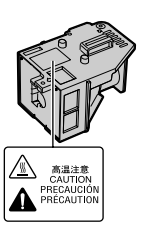

#### 關於投影機安裝的注意事項

■ 為盡量減少修理和保養次數、並保持高質量的 影像,SHARP公司建議應避免將投影機安裝 在潮濕、多塵或有煙霧的地方。如果投影機處 於這樣的環境下,那麼就必須更加頻繁地清潔 風口和鏡頭。只要定期清潔投影機,在這樣的 環境下使用也不會縮短投影機的使用壽命。投 影機內部的清潔只能由SHARP公司授權的投 影機經銷商或服務中心來進行。

不要將投影機安放在陽光直射的地方或光線 明亮的地方。

■ 投影屏幕應放置在不受陽光或室內光線直射的 地方。光線直接照在投影屏幕上會使顏色變 淡,使觀看困難。在陽光充足或明亮的室內安 裝投影屏幕時,請拉上窗簾,調暗燈光。

#### 關於放置投影機的注意事項

■ 請將投影機放置於平坦的地方,其傾斜程度須 在調校腳的調節範圍之內(8度)。

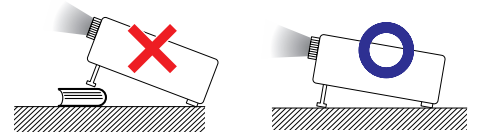

■ 購買投影機之後,在首次打開雷源時,從通風 孔中可能會散發出淡淡的氣味。這是正常現 象,並非故障。在投影機經過一段時間使用之 後,這種氣味就會消失。

在高山等海拔甚高之處使用本投影機時(在 海拔約為1,500公尺[4,900英尺]或更高的地 方)

■ 在空氣稀薄之高海拔地區使用本投影機時,請 將"风扇模式"設置為"高"。否則會影響光 學系統之使用壽命。

關於投影機放置在高處部位的警告

■ 當投影機放置在高處部位時,必須注意小心地 固定,防止投影機跌落造成人身傷害事故。

勿使投影機遭受強烈沖擊和(或)震動。

■ 要保護鏡頭,勿使其表面受到碰撞或損傷。

須偶爾讓眼睛休息一下。

■ 長時間連續觀看投影屏幕會使眼睛疲勞。請務 必讓眼睛偶爾休息一下。

#### 避免置於溫度極高之處。

- 投影機的工作溫度為+5℃~+35℃ (41 °F~ 95°F) ∘
- 投影機的存放溫度為-20℃∼+60℃(-4℉∼ 140℉)。

#### 請勿堵塞排風口和進風口。

- 排風口與最靠近的牆或物體之間至少應留出30 厘米(11 13/16 英寸)的距離。
- 請務必確認淮風口和排風口未被堵寒。
- 如果冷卻風扇出現故障,那麼保護雷路就會自 動使投影機進入待機模式,防止造成過熱損 壞。這並不表明有故障。(參閱第**[55](#page-58-0)**和**[56](#page-59-0)**頁) 請從牆上插座中拔出投影機的電源線,並至少 等待10分鐘。將投影機放置於進風口與排風口 不受阻擋的地方,然後重新插上電源線、並打 開投影機。這樣就會使投影機恢復到正常運行 狀態。

#### 關於使用本投影機之注意事項

- 如果打算長時間不使用投影機,或者在搬移投 影機之前,請務必先將電源插頭從電源插座中 拔出,並將連接到本機之其他所有電線全部卸 下。
- 如果在冷卻風扇仍在運轉時拔出了電源插頭, 那麼投影機的某些部位可能仍然很熱。所以, 在搬動投影機時務必多加小心。
- 切勿抓握鏡頭來搬運投影機。
- 存放投影機時,務必將鏡頭蓋裝到在投影機 上。(參閱第**[12](#page-15-0)**頁)
- 勿使投影機受到陽光直射或將其置於熱源沂 旁,否則會使機殼顏色改變或導致塑膠蓋子變 形。

#### 其他連接的設備

- 當要將電腦或其他音像設備連接到投影機上 時,請先從交流電源插座中拔出投影機的電源 線,關閉要連接的設備的電源,然後再進行連 接。
- 有關如何淮行連接的事項,請參閣投影機和將 要連接的設備的使用說明書。

#### 在其他國家使用本投影機

■ 使用投影機所在的地區或國家不同,雷源雷壓 和插頭形狀可能會有不同。在海外使用本投影 機時,請務必根據所在國家選用合適的電源 線。

溫度監視功能

温度

■ 如果由於安裝問題或通風口堵塞而使投影機變 得過熱, "※"和"温度"就會在圖像的左 下角點亮。如果溫度繼續上升,那麼燈泡將會 關閉,投影機上的溫度警告指示燈就會閃爍, 經過60秒鐘的冷卻時間之後,投影機就會進入 待機模式。詳情請參閱第**[55](#page-58-0)** 頁"保養指示燈" 一節。

入 門

#### 音料

- 冷卻風扇調節內部溫度,其運行是自動控制 的。在投影機運行時,由於風扇速度變化,風 扇的聲音可能會有變化。這並不表示有故障。
- 即便在投影機工作之後拔出了電源線,冷卻風 扇仍將運轉一段時間。

## <span id="page-13-0"></span>如何讀取PDF使用說明書

CD-ROM光盤中包含有用幾種語言編寫的PDF格式使用說明書。為利用這些使用說明 書,須在電腦(Windows®或**M**acintosh®)上安裝Adobe® Reader®軟件。

請從國際互聯網(http://www.adobe.com)上下載Adobe**®** Reader**®**軟件。

#### 讀取PDF使用說明書

對Windows<sup>®</sup>:

- 1 將CD-ROM光盤插入光盤驅動器中。
- 2 雙擊"我的電腦"圖標。
- 3 雙擊"光盤"驅動器。
- 4 當您想瀏覽使用說明書時
	- 1) 雙擊"MANUALS"文件夾。
	- 2) 雙擊想要觀看的語言(文件夾名)。
	- 3) 雙擊pdf文件,來讀取投影機的使用說明 書。

#### 當您想瀏覽設定指南時

- 1) 雙擊"SETUP"文件夾。
- 2) 雙擊想要觀看的語言(文件夾名)。
- 3) 雙擊pdf文件,來讀取"設定指南"。

對Macintosh<sup>®</sup>:

- 1 將CD-ROM光盤插入光盤驅動器中。
- 2 雙擊"光盤"驅動器。
- 3 當您想瀏覽使用說明書時
	- 1) 雙擊"MANUALS"文件夾。
	- 2) 雙擊想要觀看的語言(文件夾名)。
	- 3) 雙擊pdf文件,來讀取投影機的使用說明 書。

當您想瀏覽設定指南時

- 1) 雙擊"SETUP"文件夾。
- 2) 雙擊想要觀看的語言(文件夾名)。
- 3) 雙擊pdf文件,來讀取"設定指南"。

## **SE**

• 如果雙擊鼠標不能打開所需的pdf文件,那麼請先啟動Adobe® Reader®軟件,然後用"文件"、"打 開"選擇表來指定所需的文件。

## 設定指南

#### 請參考附送CD-ROM中的設定指南獲取詳情。

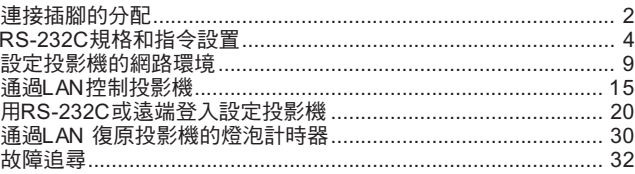

## <span id="page-14-0"></span>附件

隨機附件

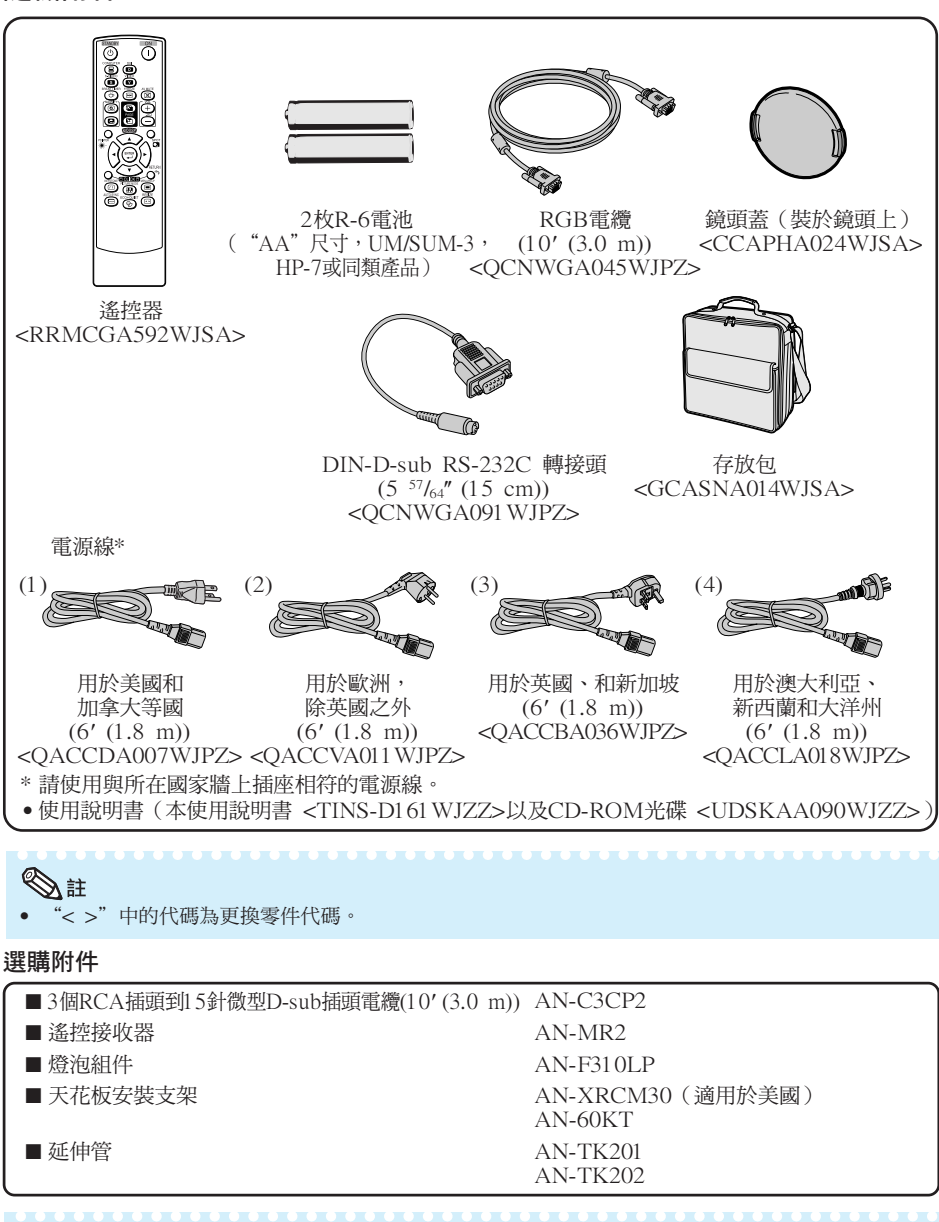

§≋

• 在某些地區可能買不到某些選購附件。請與就近SHARP公司授權的投影機經銷商或服務中心接洽。

入 門

## <span id="page-15-0"></span>部件名稱與功能

■ 中的數字是本說明書中解釋該主題的主要百碼。

## 投影機

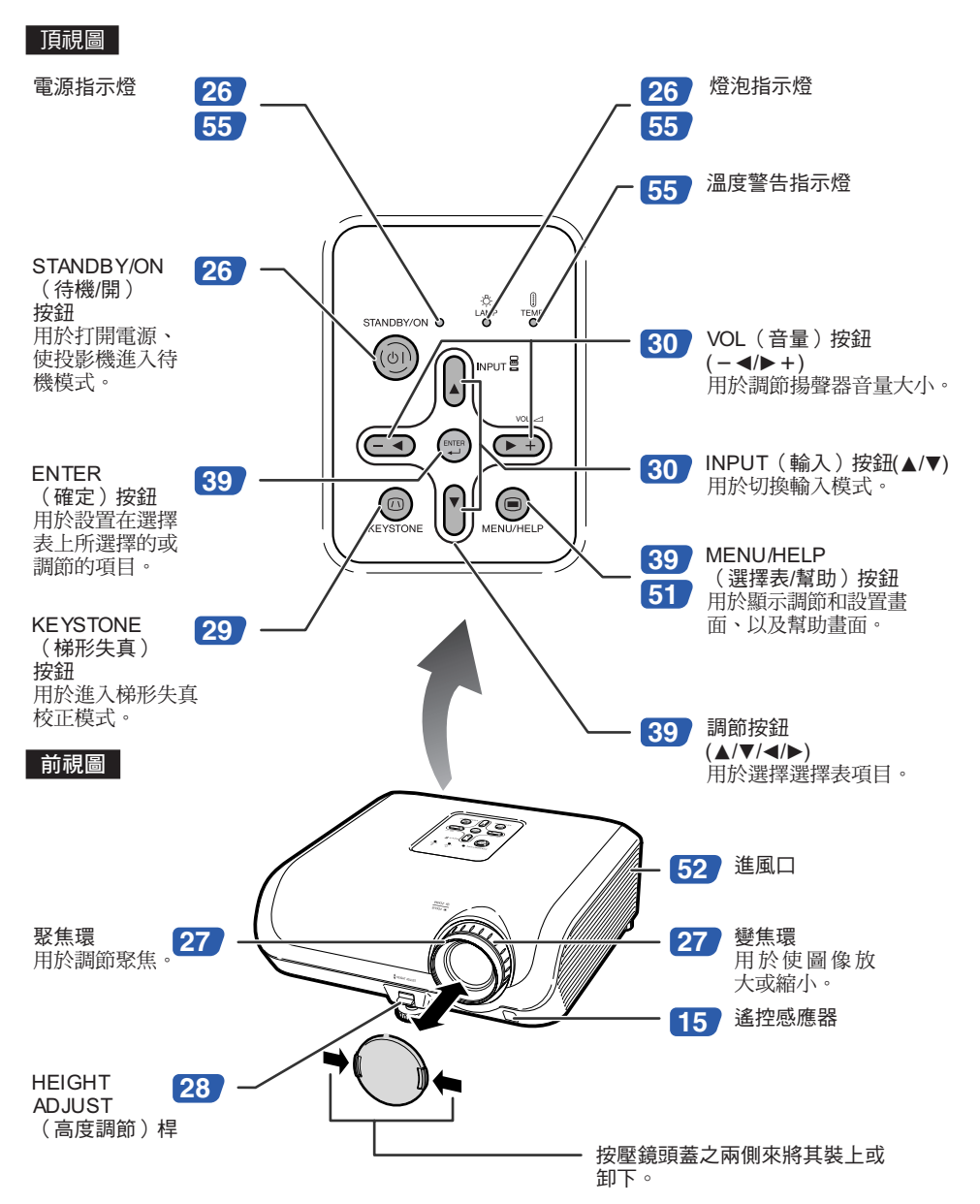

### <span id="page-16-0"></span>後視圖

#### 端子

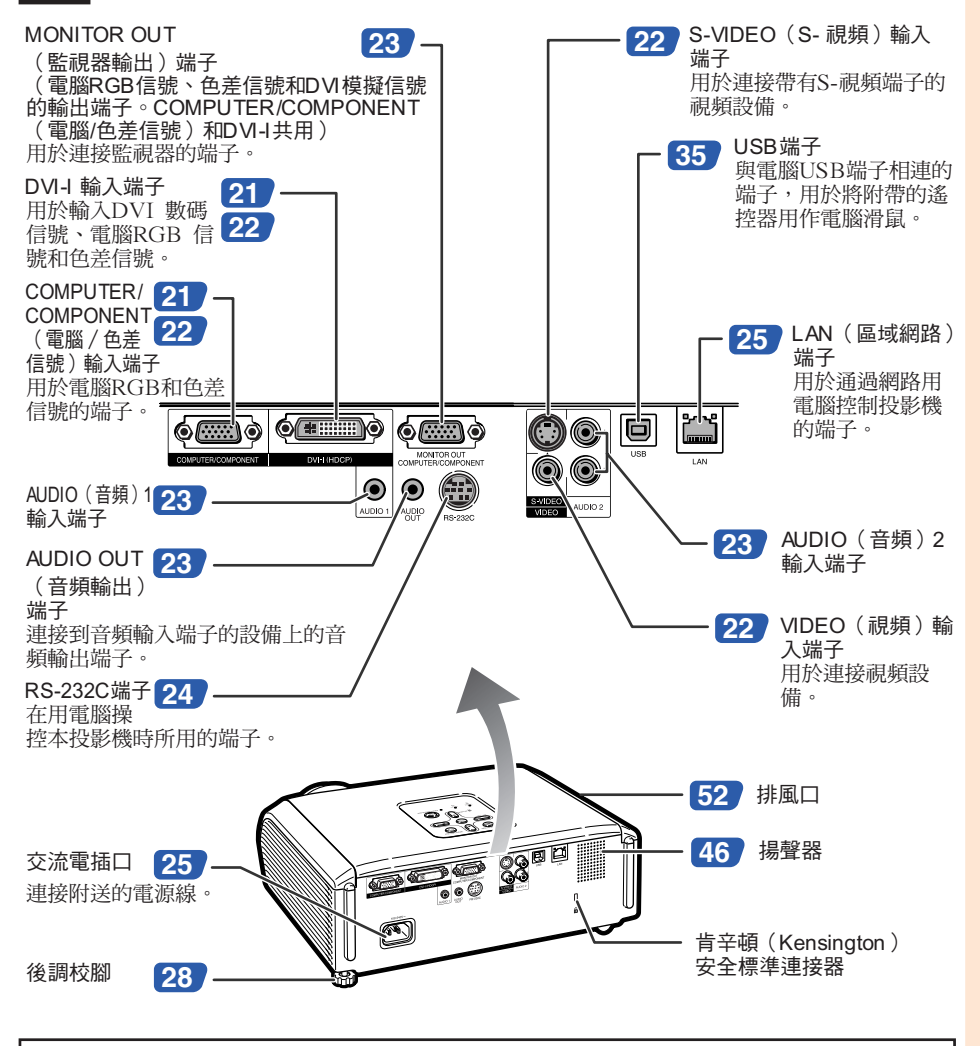

• 本機有一個與"肯辛頓微救助安全系統" (Kensington MicroSaver Security System)組合 使用的肯辛頓(Kensington)安全標準連接器。 關於使用該系統來確保投影機安全的使用說 明,請參閱隨同該系統一起提供的信息。

## 部件名稱與功能(續)

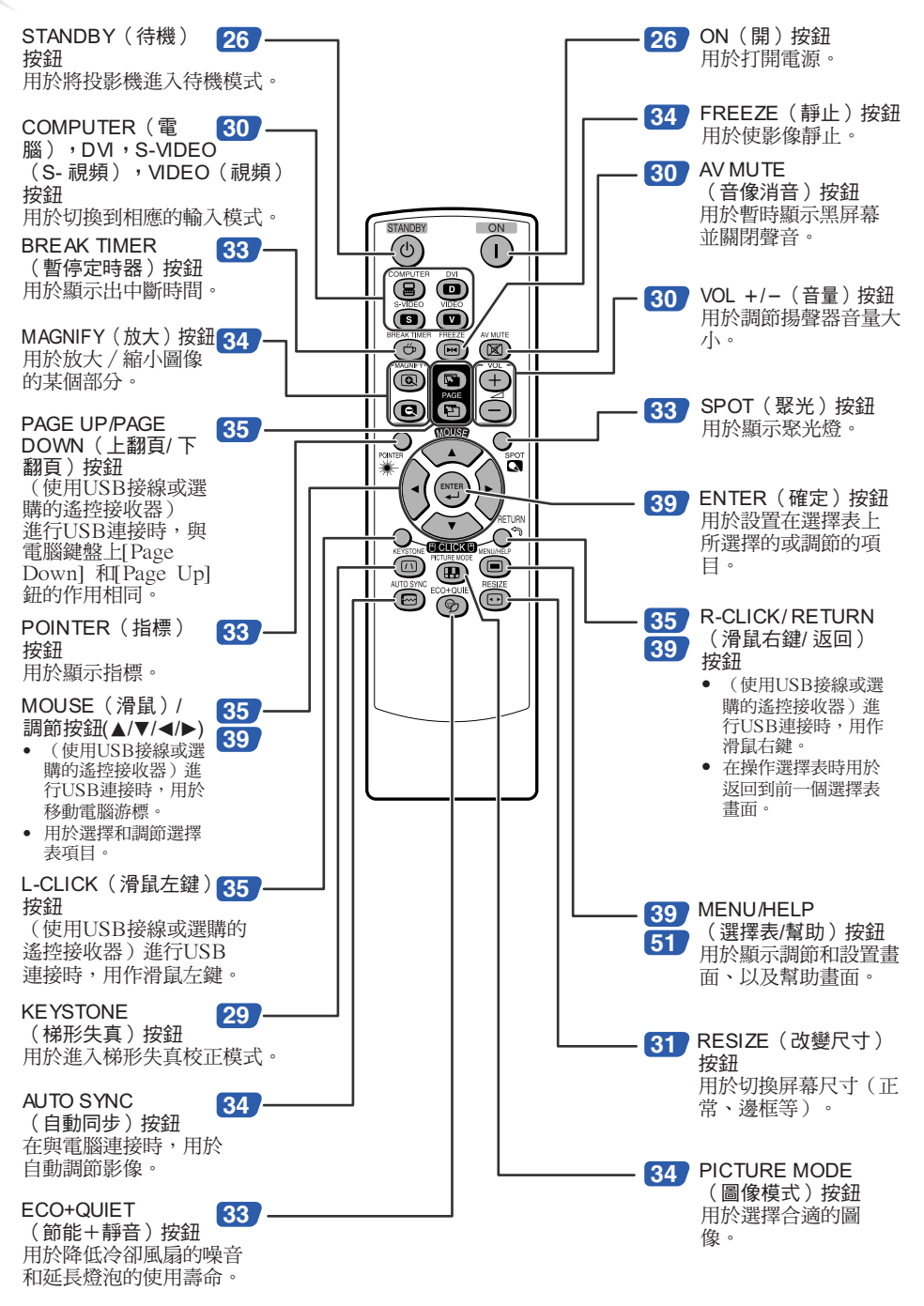

## <span id="page-18-0"></span>插入電池

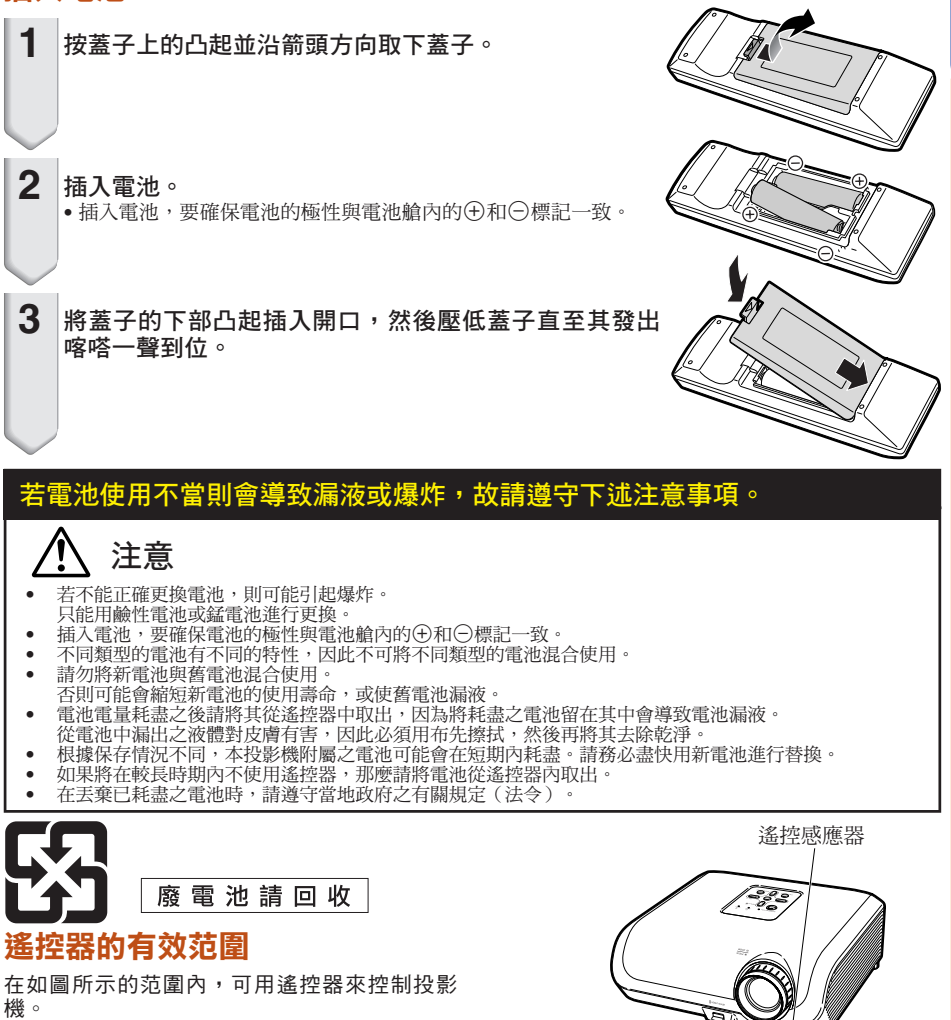

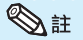

• 從遙控器發射的信號能從屏幕上反射回來,以 便操作。但信號的有效距離可能會由於屏幕材 料不同而有所不同。

**XXXXXXXXXX** 

#### 在使用遙控器時

- 務必不能使遙控器跌落、或將其置於潮濕或 高溫之處。
- 在熒光燈下遙控器可能會產生故障。如果出 現這種情況,那麼請將投影機從熒光燈附近 移開。

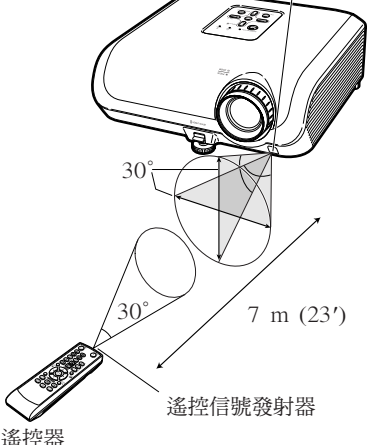

入 門

<span id="page-19-0"></span>快速啟動

本節對基本操作進行說明(投影機與電腦連接)。詳情請參閱下面對於各步驟進行說明的頁碼。

### 設置與投射

本節舉例說明投影機與電腦的連接。

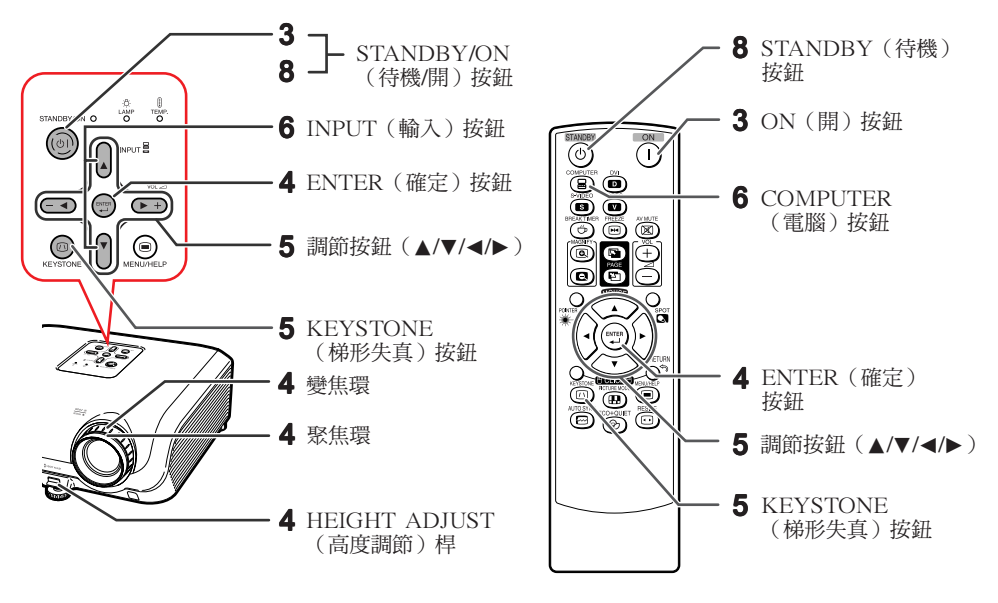

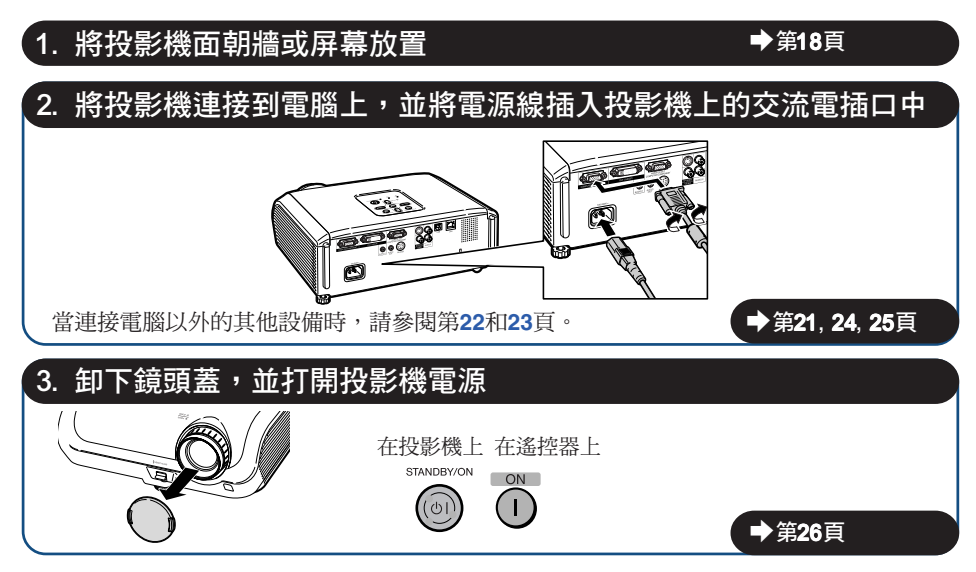

## 4. 用設置指南來調節投射的影像

- **1** 打開投影機電源之後,就會顯示出設置指南。(當"設置指南"設置為"開"時。參閱第 **[45](#page-48-0)** 頁)
- **2** 按照設置指南中的步驟,調節聚焦、屏幕尺寸、以及高度(角度)。
- **3** 在調節聚焦、高度(角度)和畫面尺寸之後,請按**ENTER**(確定)來結束設置指南。

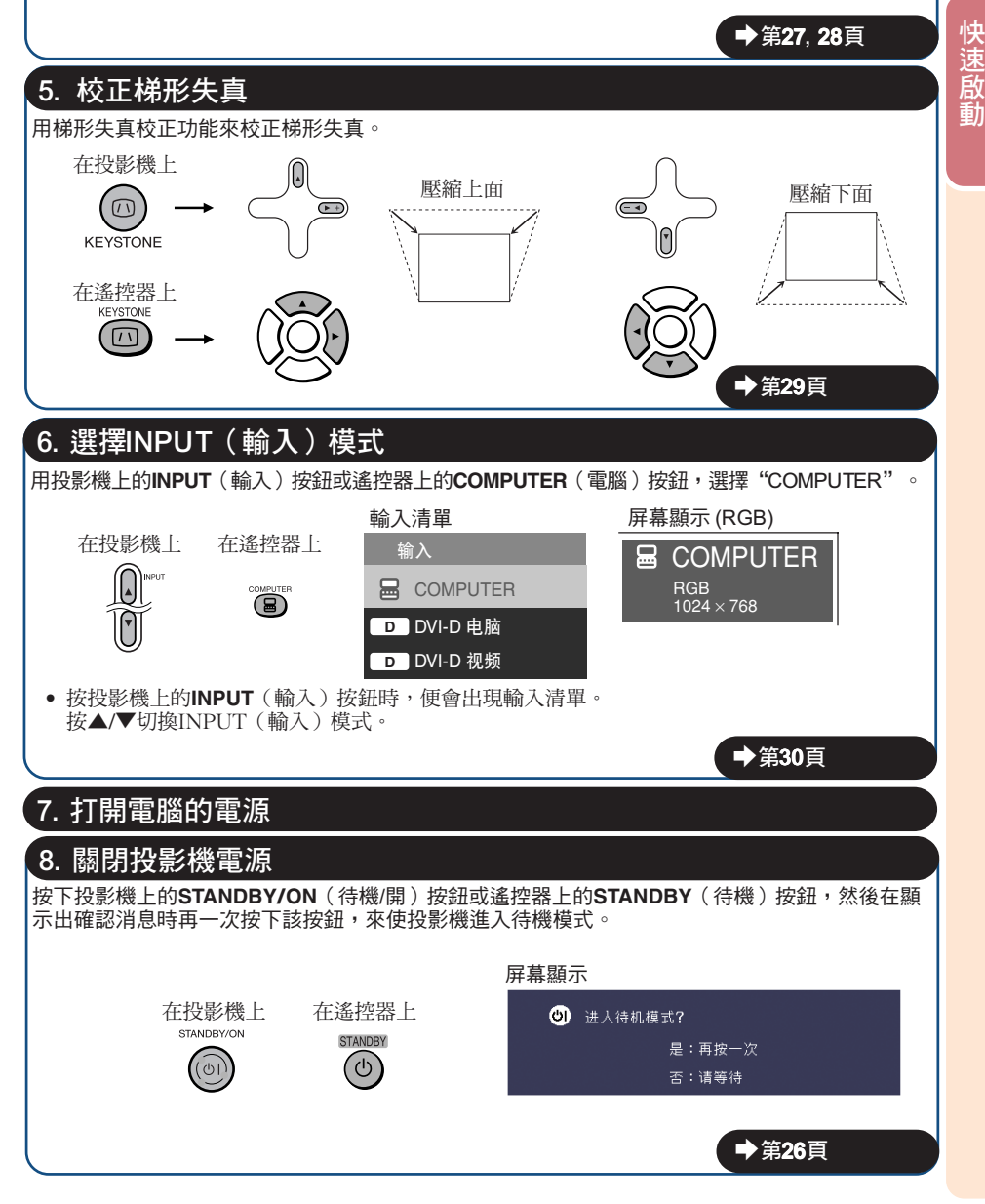

## <span id="page-21-0"></span>設置投影機

## 設置投影機

為獲得最佳影像,請將投影機置於與屏幕垂直的位置,投影機的擱腳要放在水平且平坦之處。這樣 設置,就不再需要進行梯形失真校正,並得到最佳之影像品質。(參閱第**[29](#page-32-0)**頁)

### 標準設置(前面投射)

■ 根據想要的圖像尺寸,將投影機放置在離開投射屏幕所需距離的地 方。(參閱第**[20](#page-23-0)**頁)

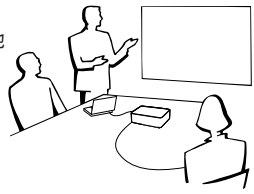

#### 標準設置舉例

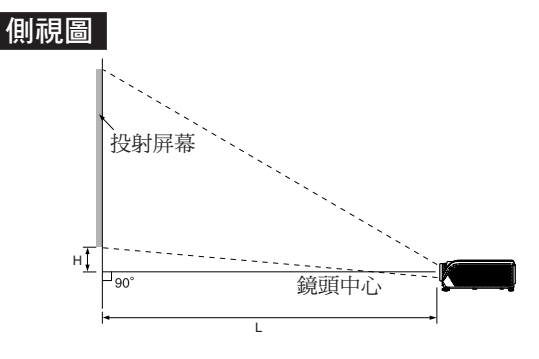

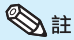

• 關於"屏幕尺寸和投射距離"的其他資訊,請參閱第**[20](#page-23-0)**頁。

## 安裝於天花板上時的設置

■ 如果安裝於天花板上,那麼建議使用選購之 SHARP 天花板安裝托架。在安裝投影機之 前,請與就近SHARP授權之投影機經銷商或 服務中心接洽,以獲取所推薦之天花板安裝 托架(單獨出售)。

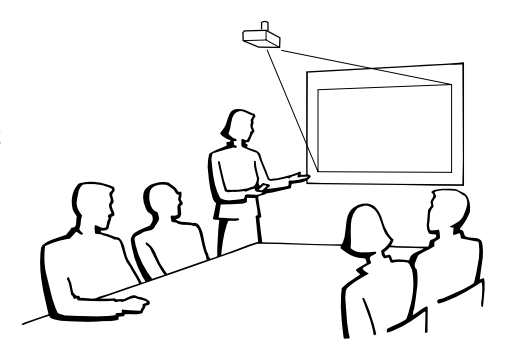

## <span id="page-22-0"></span>投影模式

投影機可使用下圖所示4 種投影模式中之任意一種。請選擇最符合所用的投射設置之模式。(可以在 "屏幕調節"選擇表中設置"投影"模式。請參閱第**[45](#page-48-0)**頁。)

■ 安裝於桌面上,前面投射 ■ ■ 安裝於天花板上,前面投射 [選擇表項目→ "前面"]

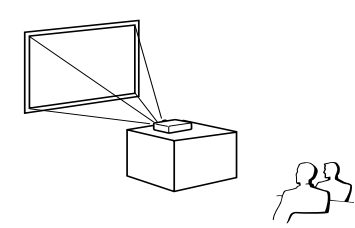

■ 安裝於桌面上,後面投射 (使用半透明屏幕)<br>[選擇表項目**→**"后面"]

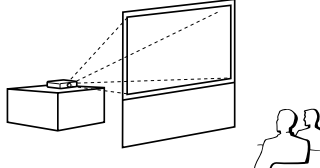

[選擇表項目→ "天花板 + 前面"]

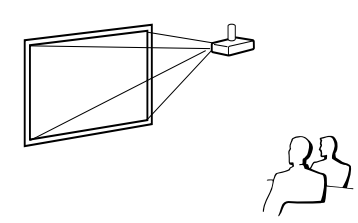

■ 安裝於天花板上, 後面投射 (使用半透明屏幕) [選擇表項目➞"后面"] [選擇表項目➞"天花板+后面"]

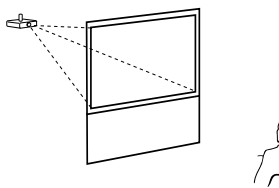

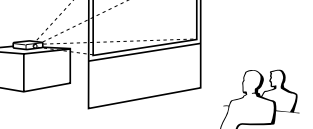

## 投射影像尺寸與投射距離關係的表示

舉例:正常模式(4:3)

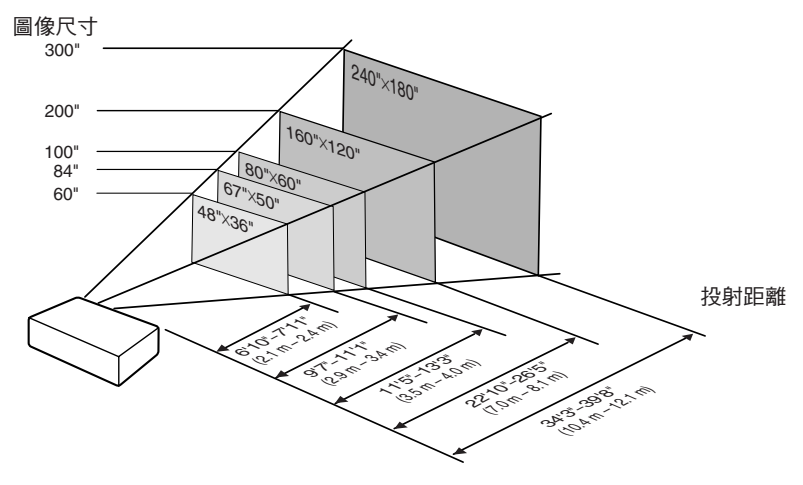

## <span id="page-23-0"></span>設置投影機(續)

## 屏幕尺寸和投射距離

### NORMAL(正常)模式(4:3)

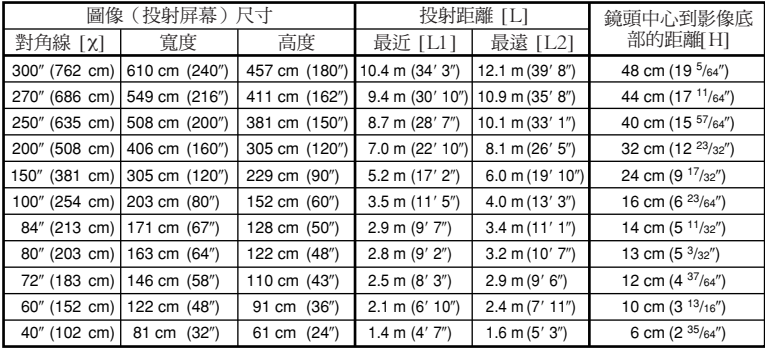

χ: 圖像尺寸(對角線)(英寸/cm)

L: 投射距離(m/英尺)

L1: 最短投射距離(m/英尺)

L2: 最長投射距離(m/英尺)

H: 鏡頭中心到影像底部的距離(cm/英寸)

用於計算圖像尺寸與投射距離的公式 [m/cm]

L2 (m) =  $0.04029χ$ H (cm) = 0.16151χ

L1 (m) =  $0.03482χ$ 

用於計算圖像尺寸與投射距離的公式

S (cm) =  $\pm$ 0.20754 $\chi$  S (英寸) =  $\pm$ 0.20754 $\chi$  / 2.54

[英尺/英寸]

L1  $($ 英尺) = 0.03794 $\chi$  / 0.3048 L2 (英尺) =  $0.04389\chi$  /  $0.3048$ H (英寸) = 0.3835χ / 2.54

[m/cm] L1 (m) =  $0.03794\chi$ L2 (m) =  $0.04389χ$ H (cm) = 0.3835χ

[英尺/英寸] L1  $($ 英尺) = 0.03482χ / 0.3048  $L2$  (英尺) = 0.04029 $\chi$  / 0.3048 H (英寸) = 0.16151χ / 2.54

#### 伸展模式(16:9)

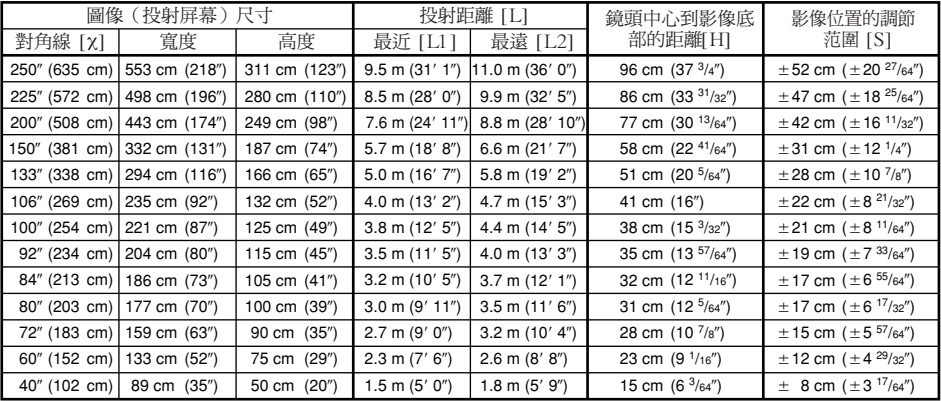

χ: 圖像尺寸(對角線)(英寸/cm)

L: 投射距離(m/英尺)

L1: 最短投射距離(m/英尺)

L2: 最長投射距離(m/英尺)

H: 鏡頭中心到影像底部的距離(cm/英寸)

S: 影像位置的可調范圍(cm/英寸) 參閱第**[44](#page-47-0)**頁。

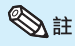

•關於"投射距離[L]"和"鏡頭中心到影像底部的距離[H]",請參閱第[18](#page-21-0)頁。

• 上圖中的值允許有一個誤差餘量。

## <span id="page-24-0"></span>將投影機連接到其他設備

在連接之前,請務必從交流電源插座中拔出投影機的電源線,並關閉要連接設備的電源。在完成全 部連接之後,先打開投影機電源,然後打開其他設備的電源。在與電腦連接時,請務必在完成全部 連接之後才最後打開電腦的電源。

#### 注意:

在打開所連接的設備之前,請務必在投影機上選擇合適的輸入模式。

- 關於連接和電纜的更多詳情,請參閱所連接設備的使用說明書。
- 可能還需要未在下面列出來的其他電纜或連接插頭。

投影機上的端子

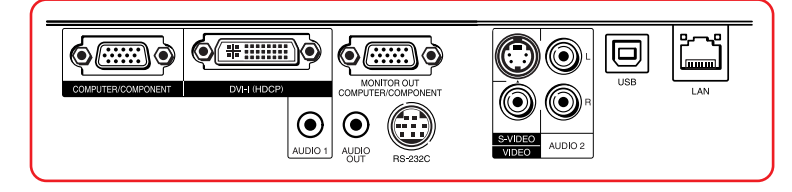

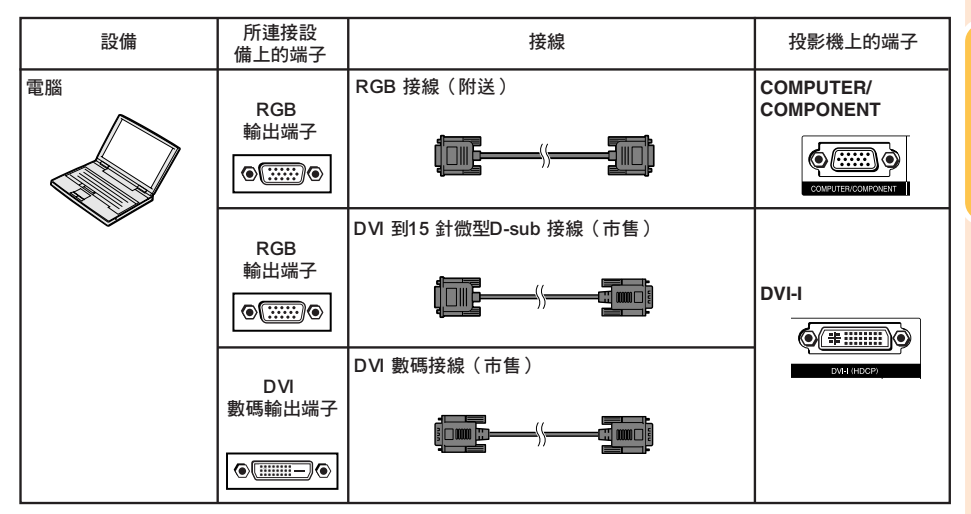

**SE** 

- 關於與本投影機兼容的電腦信號清單,請參閱第**[61](#page-64-0)**頁"電腦兼容性圖表"。如果使用未在表中列舉的 電腦信號,那麼可能會使某些功能失效。
- 使用某些Macintosh(蘋果)電腦時,可能會需要Macintosh適配器。請與就近Macintosh(蘋果)電 腦經銷商接洽。
- 取決於所用的電腦,如果電腦上的外部輸出端口沒有打開,那麼有可能不能投射影像 ( 例如,使用 SHARP筆記本電腦時,需要同時按下"Fn"和"F5"鍵)。請參閱電腦使用說明書上的有關說明, 來打開電腦上的外部輸出端口。

連 接

## <span id="page-25-0"></span>將投影機連接到其他設備(續)

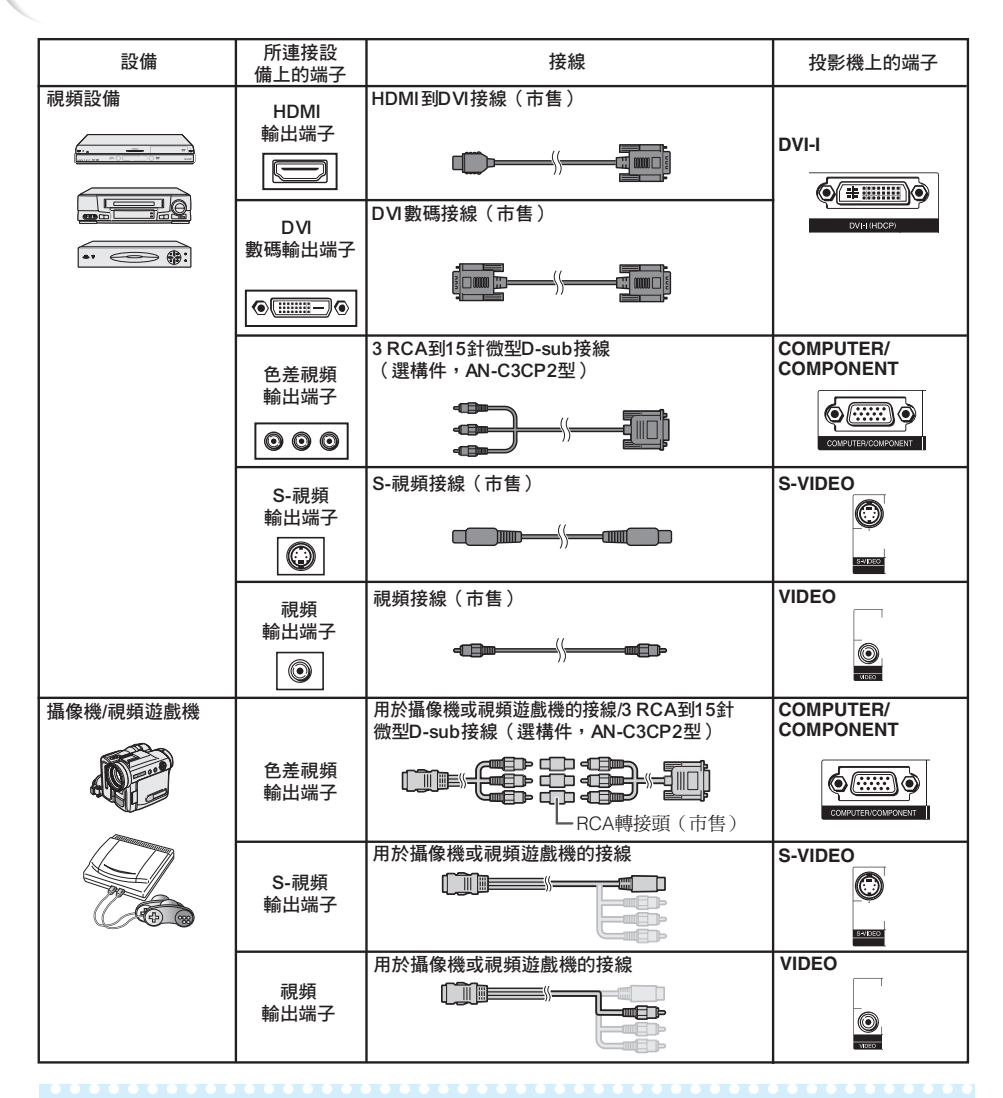

## **Ai**

- 投影機連接到帶有HDMI 輸出端子的視頻設備上時,僅視頻信號可以輸入投影機。(連接AUDIO (音頻)輸入端子輸入音頻。)
- 根據視頻設備或HDMI到DVI數碼接線的規格的不同,信號傳輸可能會無法正常進行。(HDMI的規 格並不支持所有使用HDMI到DVI數碼接線與帶有HDMI數碼輸出端子的視頻設備之間的連接。)
- 關於連接相容性的詳情,請參閱視頻設備製造商提供的關於DVI連接的支持信息。
- 將具有21針RGB 輸出(Euro-scart)端子的視頻設備連接到投影機時,請使用商店有售的適合該投影機 端子的接線。
- 投影機不支持通過Euro-scart的RGBC信號。

<span id="page-26-0"></span>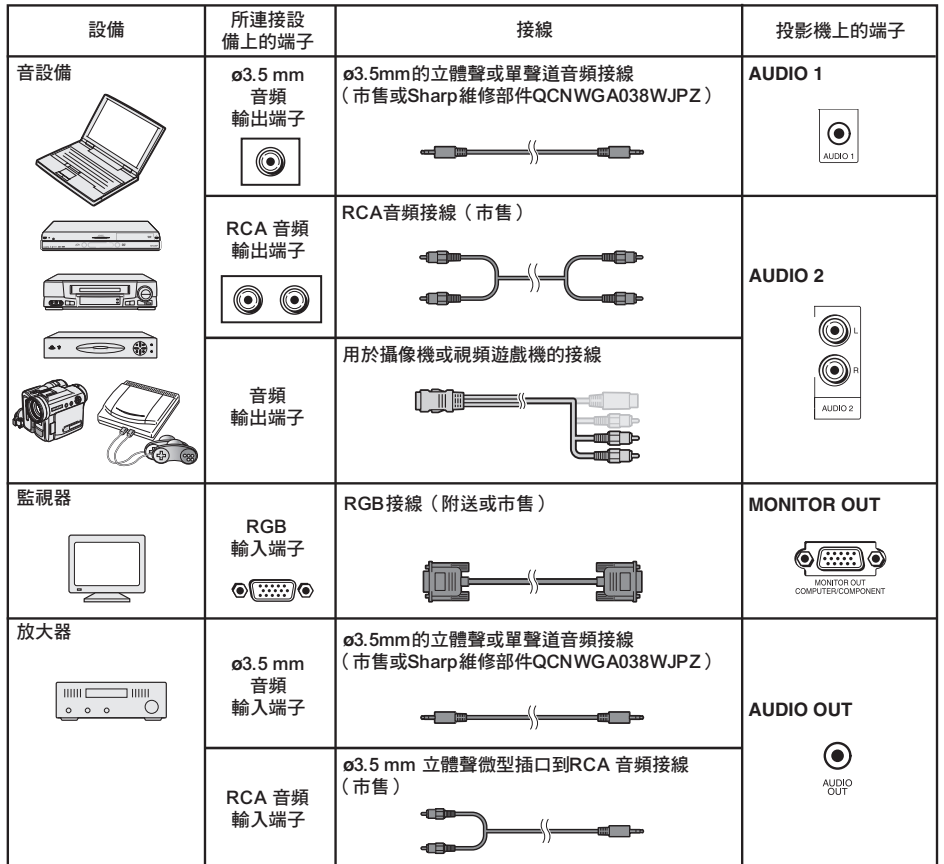

**Ai** 

- 
- 在使用ø3.5mm單聲道音頻接線時,其音量為使用ø3.5mm立體聲音頻接線時的一半。<br>• "帮助"選擇表上的"音频输入"可以選擇"Audio 1"或"Audio 2"。(參閱第**[47](#page-50-0)**頁)
- 可將RGB信號和色差信號輸出到監視器。

連 接

## <span id="page-27-0"></span>用電腦來控制投影機

用DIN-D-sub RS-232C轉接頭和一條RS-232C串行控制電纜(交叉型,市售)將投影機上的 RS-232C端子連接到電腦時,就可以用電腦來操控投影機並檢查投影機的狀態。有關"RS-232C 規 格和指令設置",請參閱所提供 CD-ROM 中的"設定指南"。

用RS-232C串行控制電纜和DIN-D-sub RS-232C轉接頭連接到電腦時

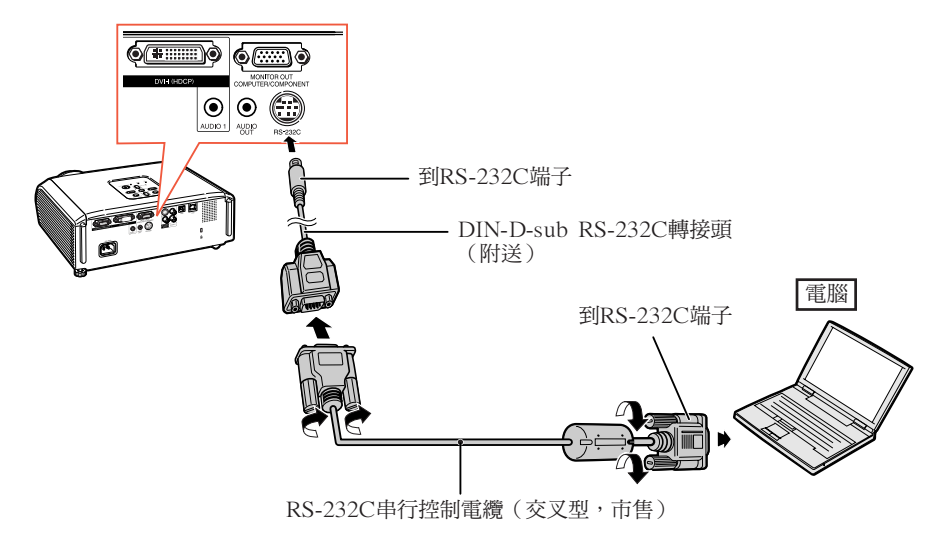

### $\mathbb{R}^{\mathbb{Z}}$

• 如果未能正確設置電腦端子,那麼RS-232C功能可能不能操作。詳情請參閱電腦之使用說明書。

\*\*\*\*\*\*\*\*\*\*\*\*\*\*\*\*\*\*\*\*\*\*\*\*\*\*\*\*\*\*\*

• 有關"連接插腳的分配"和"RS-232C規格和指令設置",請參閱所提供CD-ROM中"設定指南" 的第**2**到**8**頁。

## 音料

- 請勿將RS-232C電纜連接到除了電腦上的RS-232C端子之外的其他端口,否則可能會損壞電腦或投影 機。
- 在打開著電源之時,請勿將RS-232C串行控制電纜連接到電腦或從電腦上卸下,否則可能會損壞電 腦。

#### <span id="page-28-0"></span>用LAN(區域網路)接線連接到LAN(區域網路)端子時

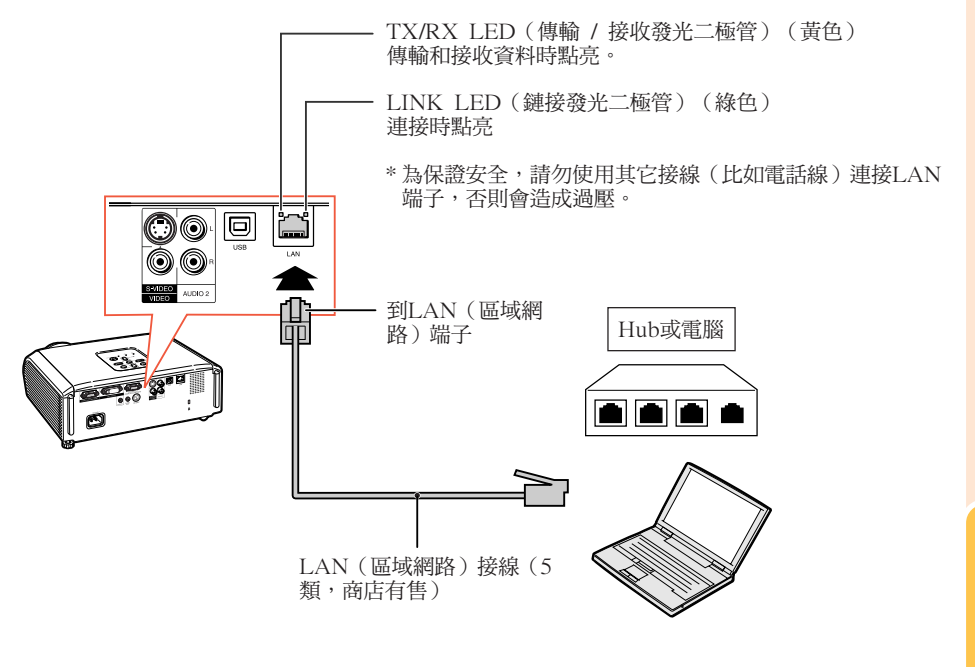

--------

▧▦

• 連接到集線器時,請使用5類 (CAT.5) 直連線(商店有售)。

• 連接到電腦時,請使用5類 (CAT.5) 雙絞線(商店有售)。

連接電源線

將附帶的電源線插入投影機後面的交流電 插口。然後插入到交流電源插座中。

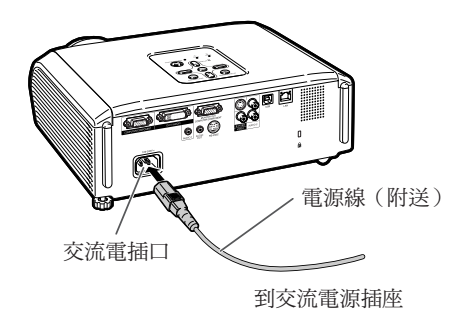

## <span id="page-29-0"></span>打開或關閉投影機電源

### 打開投影機電源

請注意,在進行如下所示操作之前,需要 先完成到外部設備和電源插座之連接。 (參閱第**[21](#page-24-0)**到**[25](#page-28-0)**頁)

卸下鏡頭蓋,並按下投影機上的 STANDBY/ON (待機/開) 按鈕, 或遙控 器上的**ON**(開)按鈕。

-------------

- 電源指示燈點亮綠色。
- 燈泡指示燈點亮後,投影機準備開始工作。

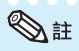

- 關於燈泡指示燈 燈泡指示燈點亮,指示出燈泡的狀態。 綠色: 燈泡點亮。 綠色閃爍:燈泡正在預熱或關閉。 紅色:燈泡不正常地關閉或燈泡應該更換。
- 當在投影機上進行切換時,在燈泡剛點亮後的 瞬間,影像可能會輕微閃爍。這是正常的運 行,因為燈泡控制電路正在穩定燈泡的輸出特 性。不應認為這是不正常的運行。
- 如果投影機被置於待機模式,接著又立即再次 將其打開,那麼燈泡可能需等待一些時間之後 才開始投射。
- 當設置了"系統鎖"時,就會顯示出鍵代碼輸 入框。如果要取消鍵代碼設定,那麼請先輸入 已經設置的鍵代碼。詳情請參閱第**[47](#page-50-0)**頁。

### 關閉電源(使投影機進入待機模 式)

按投影機上的**STANDBY/ON**(待機/開) 或遙控器上的**STANDBY**(待機),然後 在顯示著確認訊息時再一次按該鈕,使投 影機進入待機模式。

• 投影機在冷卻過程中無法打開。

#### **【 資料**

- •當"自动重新启动"設置為"开"時: 當投影機打開時,如果將電源插頭從電源插座 中拔出或關閉斷路開關,那麼當將電源插頭插 入交流電源插座或打開斷路開關時,投影機會 自動打開。(參閱第**[46](#page-49-0)**頁)
- 本機出廠時設置的默認語言是英語。如果想要 將屏幕顯示更改為另一種語言,那麼請按照第 **[45](#page-48-0)**頁所述步驟重新設置語言。

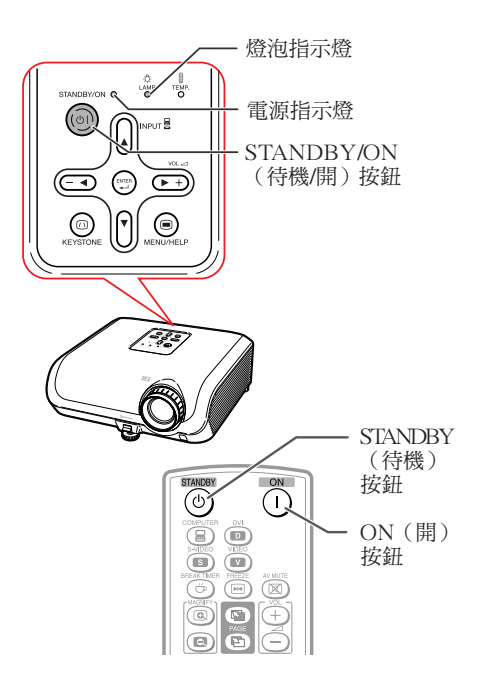

#### 屏幕顯示(確認訊息)

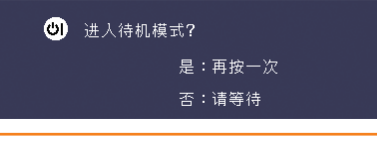

#### 資料

- 直接關機功能: 即使冷卻風扇仍在運轉,也可將電源插頭從電 源插座中拔出。
- 即便在投影機工作之後拔出了電源線,冷卻風扇 仍將運轉一段時間。

## <span id="page-30-0"></span>投射影像

#### 關於設置指南 在打開投影機電源之後,就會顯示出設置指南來 幫助您設置投影機。 引導項目 1 FOCUS(聚焦) 2 HEIGHT ADJUST(高度調節) 3 ZOOM(變焦) 按**ENTER**(確定),來退出設置指南畫面。 <u> O BERTH E BERTH E BERTH</u> ▧ • 設置指南畫面自動按照如下順序以高亮來顯示 項目: 1 FOCUS → 2 HEIGHT ADJUST  $-4$  ENTER  $\leftarrow$  3 ZOOM  $\leftarrow$ 但是,可以調節聚焦、高度(角度)、或變 焦,無視以高亮顯示的項目。 • 如果不希望下一次再顯示出設置指南,那麼請 將"選擇表"- "屏幕调节"- "设置指南"設 置為"關"。(參閱第**[45](#page-48-0)**頁)

## 調節投射影像

### 1 調節聚焦

可用投影機上的聚焦環來調節聚焦。

一邊觀看投射的影像,一邊轉動聚焦環調 節聚焦。

## 2 調節畫面尺寸

可用投影機上的變焦環來調節畫面尺寸。 旋轉變焦環,來放大或縮小畫面尺寸。

#### 設置指南畫面

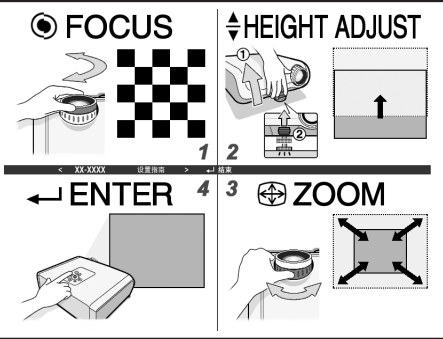

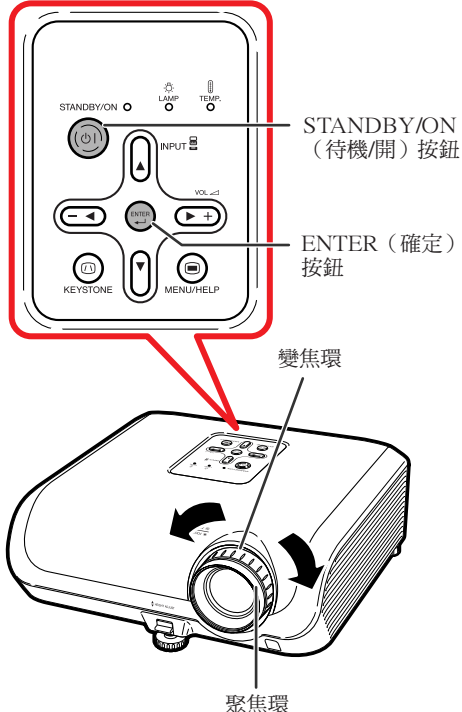

## <span id="page-31-0"></span>投射影像(續)

## 3 調節高度

可用投影機前面和後面的調校腳來調 節投影機的高度。

當屏幕比投影機更高時,可調節投影 機來使投射的影像更高。

**1** 一邊向上抬起HEIGHT ADJUST(高 度調節)桿,同時向上抬起投影 機,以調節其高度。

> 在很好地調節了高度之後,將手從 投影機上的HEIGHT ADJUST(高度

• 投影機可在所放置表面8度的范圍內調節角

調節)桿上鬆開。

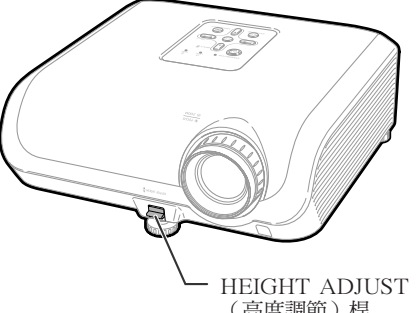

(高度調節)桿

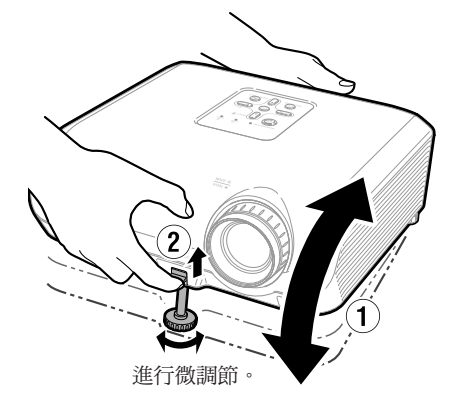

**3** 調節後調校腳,使投影機處於水平 位置。 • 投影機可在標準位置的±1度范圍內調

▧

節。

度。

**2**

• 在調節投影機的高度時,會出現梯形失真。請 按照梯形失真校正所述之步驟來校正失真。 (參閱第**[29](#page-32-0)**和**[44](#page-47-0)**頁)

## 資料

- •當前調校腳伸出時,請勿在投影機上施加太大 的壓力。
- 在放下投影機時要小心,不要將手指夾在調校 腳和投影機之間。
- 在抬高或搬動投影機時,須牢牢地握住投影 機。
- 請勿握住鏡頭部份。

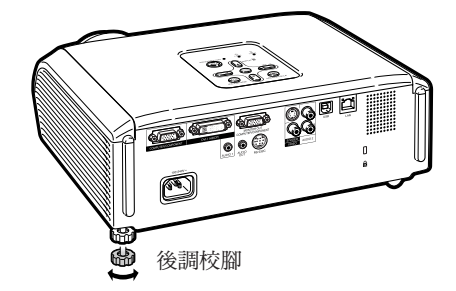

## <span id="page-32-0"></span>校正梯形失真

當影像從屏幕的頂部或底部與屏幕成某-角度向屏幕投射時,投射的影像就會出現 梯形失真。用於校正梯形失真的功能,稱 作梯形失真校正。

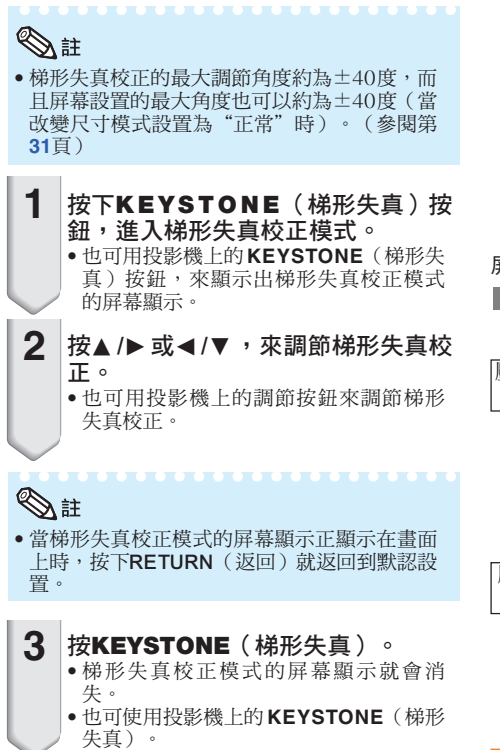

#### 關於自動梯形失真校正

• 投影機自動檢測出傾斜情況,自動梯形失真校 正功能就會自動地校正梯形失真。

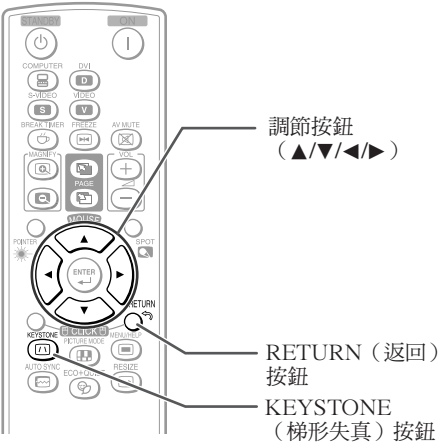

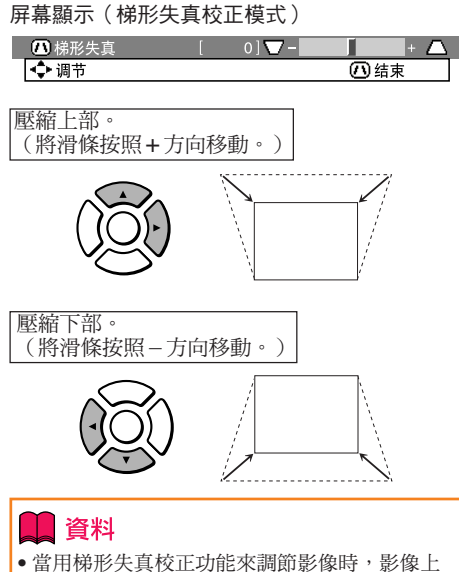

## ⇖Խ

• 在某些情況下自動梯形失真校正功能有可能不 能很好地進行校正,例如,當屏幕傾斜時,溫 度極高或極低時,或變焦處於最大或最小狀態 時。在這些情況下,請按照步驟1 到3,精細調 節梯形失真校正。

的直線和邊緣可能會出現鋸齒形狀。

• 對於梯形失真校正模式,可以選擇"開"或 "關"。(參閱第**[44](#page-47-0)**頁)

## <span id="page-33-0"></span>投射影像(續)

## 切換輸入模式

選擇適合於所連接的設備的輸入模式。

#### 按遙控器上的**COMPUTER** (電腦), **DVI**,**S-VIDEO**(S- 視頻)或**VIDEO**(視 頻),來選擇輸入模式。

• 當按投影機上的**INPUT**(輸入)或遙控器上的 **DVI**時,會出現INPUT(輸入)清單。 按▲/▼切換INPUT(輸入)模式。

#### $\sigma$  $(\Gamma)$ COMPUTER(電 **900** 腦), $DYI$ , S-VIDEO (S-視頻),  $\overline{\mathbb{Z}}$ VIDEO(視頻)按鈕Ő  $\circled{H}$ AV MUTE(音像  $\circledcirc$  $\mathbf C$ Æ 消音)按鈕  $\circ$  $\overline{C}$ سے **MOLISE**  $\bigcirc$ VOL +/–  $\bar{\Delta}$ ä (音量)按鈕  $\begin{matrix} \overbrace{ } \\ \\ \\ \\ \end{matrix}$  $\overline{a}$ τ G **BICLICK BY**  $\textcircled{\tiny{}}$   $\textcircled{\tiny{}}$  $\circledcirc$ **ESIZE**  $\overline{\textcircled{\small\square}}$ :0+2u<br>( କ)

### 調節音量

按遙控器上的V O L + / - 或投影機上的 - ◀/▶+,來調節音量。

## **Ai**

- 按VOL-/-<會使音量減小。
- 按VOL+/▶+會使音量增大。
- 當投影機連接到外部設備時,外部設備的音量 根據投影機的音量而改變。在打開或關閉投影 機電源時或改變輸入信號時,請將投影機的音 量調節到最小。
- 當投影機連接到外部設備而又不想從投影機上 的揚聲器來輸出聲音時,請將"投影调节"選 擇表中的"扬声器"設置為"关"。(參閱第 **[46](#page-49-0)**頁)

## 暫時顯示黑屏並關閉聲音

按遙控器上的**AV MUTE**(音像消音), 來暫時顯示出黑屏幕、並將聲音關閉。

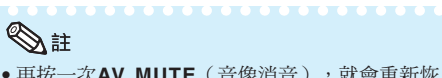

• 再按一次**AV MUTE**(音像消音),就會重新恢 復投射影像。

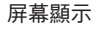

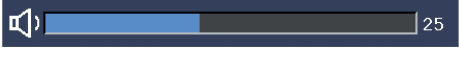

#### 屏幕顯示

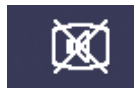

AV 消音

## <span id="page-34-0"></span>改變尺寸模式

電腦

利用本功能可修改或自己定義改變尺寸模式,使輸入影像更便於觀賞。根據輸入信號的不同,可以 選擇想要的圖像。

### 按**RESIZE**(改變尺寸)。

• 關於在選擇表畫面上進行設置的方法,請參閱第**[44](#page-47-0)**頁。

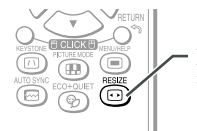

RESIZE(改變尺寸) 按鈕

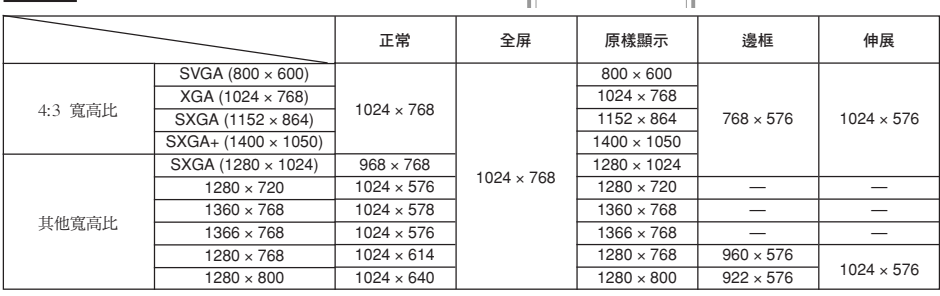

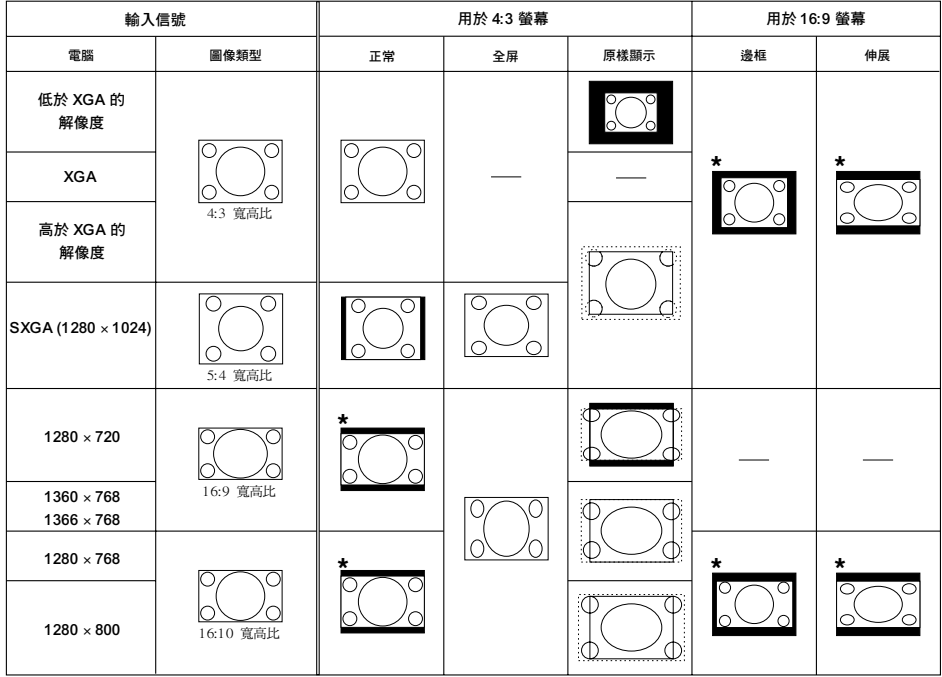

:不能投映圖像的被截斷部分

: 信號在屏幕之外的區域

\*對於此類圖像,可以使用圖像移動功能。

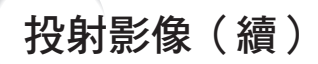

### 視頻/DTV

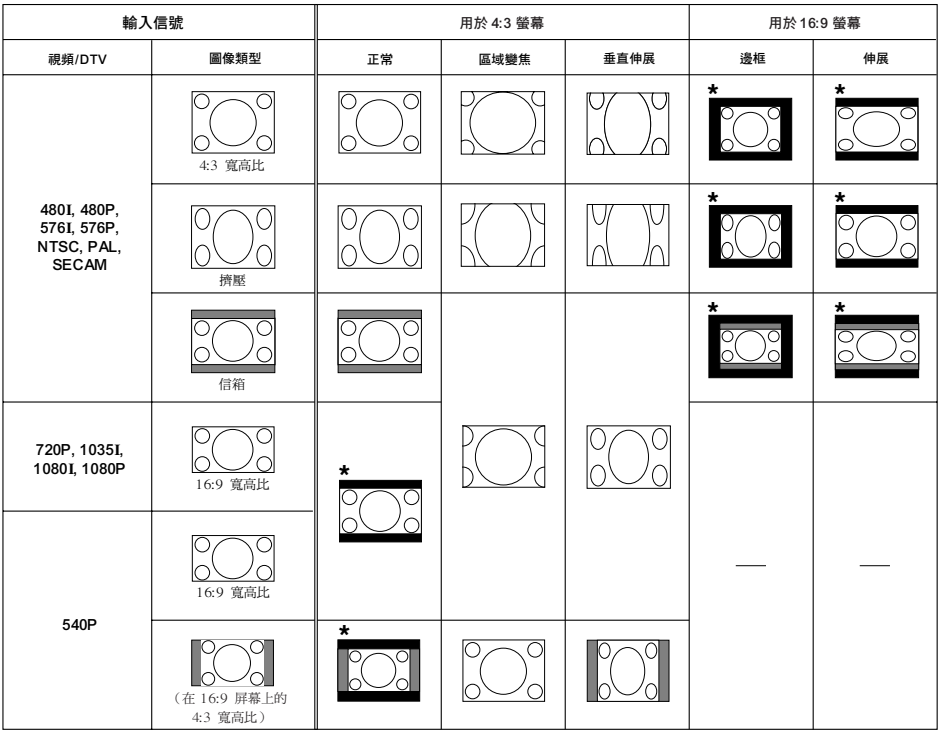

**■■■** :不能投映圖像的被截斷部分<br>■■■ :圖像不包括在原來的信號內的部分<br>\*對於此類圖像,可以使用圖像移動功能。
# <span id="page-36-0"></span>用遙控器操控

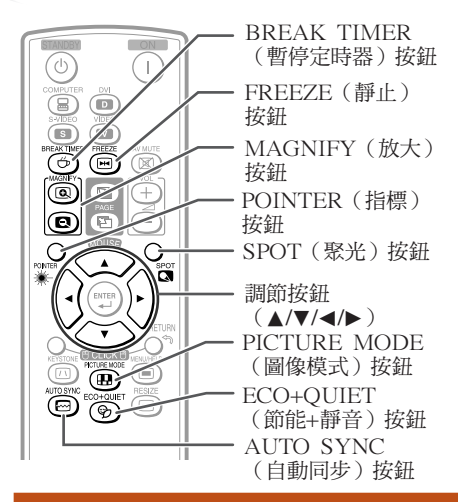

### 顯示和設置暫停定時器

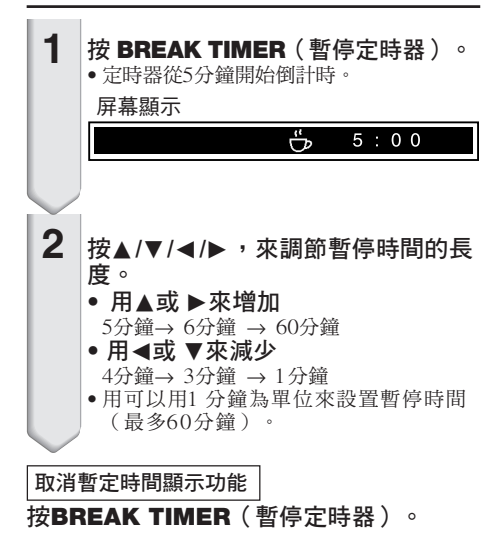

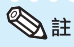

• 當投影機正在運行"自動同步"、"靜止"或 "AV消音"功能時,暫停定時器就不起作用。

### 顯示指標

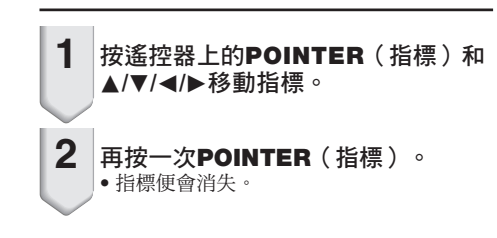

### 使用聚光功能

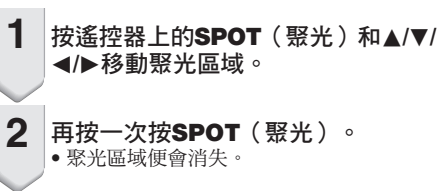

### 切換節能 + 靜音模式

可以按**ECO+QUIET**(節能+靜音)按鈕來 切換節能+靜音模式的開關狀態。

• 將節能+靜音模式設為"開"時,冷卻風扇的聲 音會降低,功耗會減少,燈泡壽命也會延長。

⇖⇟

• 關於節能+靜音模式之詳情,請參閱第**[43](#page-46-0)**頁之 "燈泡設定"。

有 用 的 功 能

### <span id="page-37-0"></span>自動同步(自動同步調節)

在打開投影機電源之後,當檢測到輸入信 號時,自動同步功能就會起作用。 按**AUTO SYNC**(自動同步),用自動同 步功能來手動調節。

## **Ai**

• 當採用自動同步調節功能而未能獲得最佳影像 時,請使用幫助選擇表來進行手動調節。(參 閱第**[51](#page-54-0)**頁)

### 使活動影像靜止

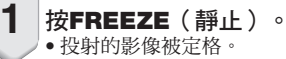

再按一次**FREEZE**(靜止),就恢 復到來自當前所連接設備的活動影 像。 **2**

### 選擇圖像模式

可為投影機選擇合適的圖像模式,例如電影或視 頻遊戲。

#### 按**PICTURE MODE**(圖像模式)。

• 用當按下**PICTURE MODE**(圖像模式)時,圖像 模式按照如下順序改變: \*

# **Ai**

- 關於圖像模式之詳情,請參閱第**[41](#page-44-0)**頁。
- \* 只有當輸入RGB信號時,才會顯示出"sRGB"。

### 顯示圖像的放大部分

可以放大投影圖像的圖形、表格和其他部 分。適用於提供更詳細的解說。

- **1** 按遙控器上的 **MAGNIFY**(放 大)按鈕。 • 放大圖像。 • 按 **@** 或 **@** MAGNIFY (放大) 按鈕 放大或縮小投影的圖像。 → 按 3 按鈕。  $\times$ 1  $\times$ 2  $\times$ 3  $\times$ 4 按 回 按鈕。 • 可以用 ▲, ▼, ◀ 或 ▶ 按鈕改變放大 了的圖像的位置。 **2** 按遙控器上的**RETURN**(返回)按 鈕取消操作。 •放大然後恢復到 ×1。 **SE** • 根據輸入信號的不同,可選放大倍率有 所差別。 • 在下列情況時,圖像將恢復到正常尺 寸 $(x1)$ 。 - 切換輸入模式時。 - 已經按了**RETURN**(返回)按鈕時。 - 輸入信號改變時。
	- 輸入信號的解像度和刷新率(幀頻)改 變時。
	- 已經按了**RESIZE**(改變尺寸)按鈕 時。

#### <span id="page-38-0"></span>將遙控器用作無線電腦滑鼠

用 USB 接線將投影機連接到電腦上時,可以將遙控器用作電腦滑鼠。

如果因電腦距離投影機太遠而無法通過 USB 接線進行連接,通過另售的遙控接 收器 (AN-MR2,選購),便可以使用遙控器來操控投影機。有關詳情,請參閱 該接收器的使用說明書。

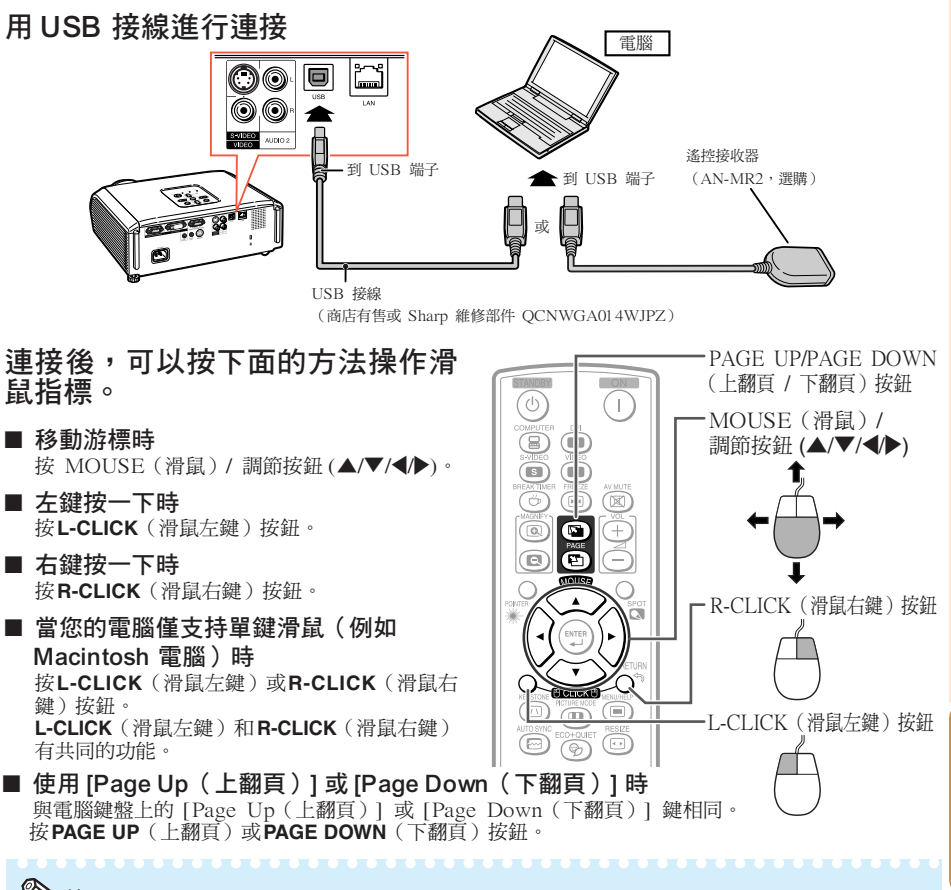

### ▧

- 該功能僅在 Microsoft® Windows® OS 和 Mac OS® 操作系統下工作。但是,下列不支持 USB 的 操作系統除外:
	- Windows® 95 以前的版本。
	- Windows® NT 4.0 以前的版本。 Mac OS® 8.5 以前的版本。
	-
- 當顯示項目選擇表屏幕時,不能使用本功能。
- 確認電腦能識別 USB 連接。

**35**

有 用 的 功 能

# 選擇表項目

以下列舉可在投影機中設置的項目。

图像

#### "圖像"選擇表

#### 第1頁

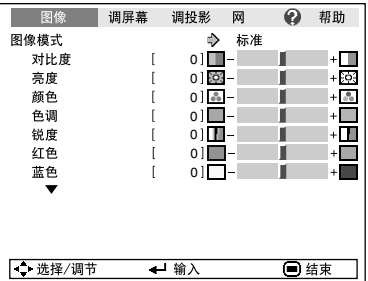

#### 第2頁

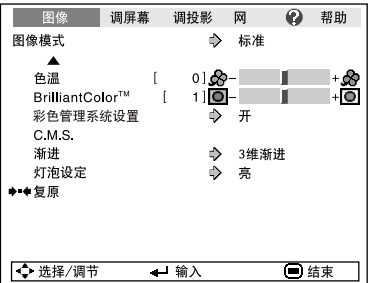

#### "C.M.S."

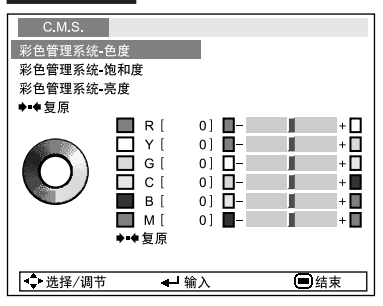

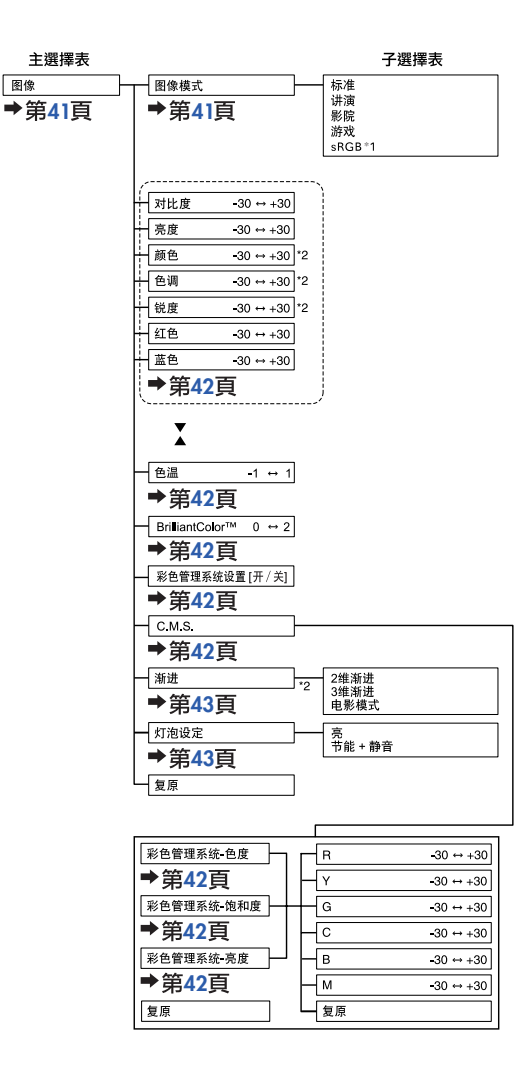

\*1 當通過COMPUTER(電腦)或DVI來輸入RGB信號時的項目 \*2 當通過COMPUTER(電腦)或DVI來輸入色差視頻信號、或 選擇S-VIDEO(S-視頻)或VIDEO(視頻)時的項目

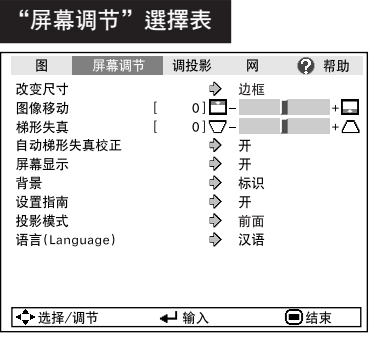

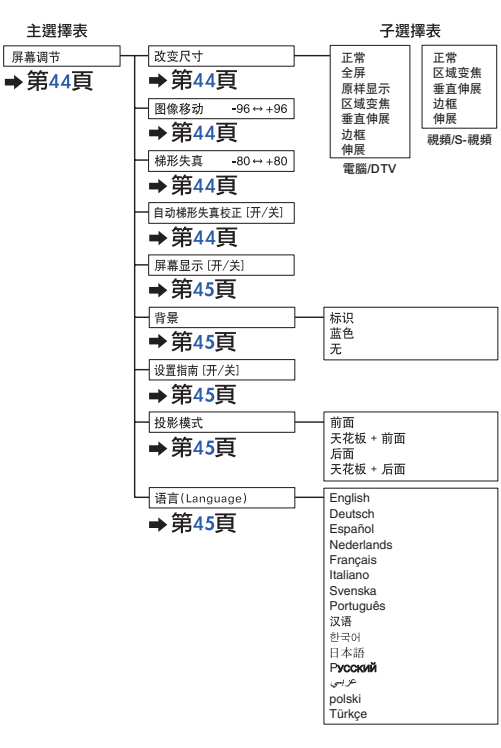

#### "投影機調節(投影調節)"選擇表

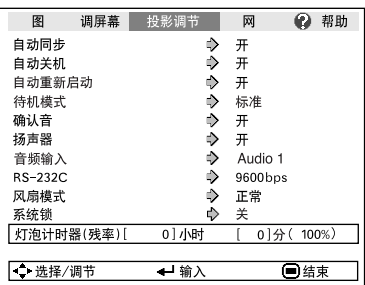

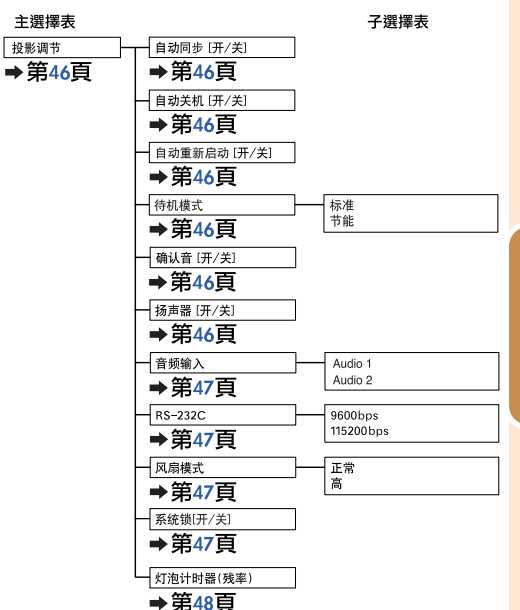

**37**

有 用 的 功 能

# <span id="page-41-0"></span>選擇表項目(續)

#### "网絡"選擇表

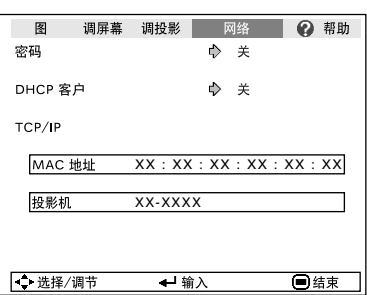

主選擇表

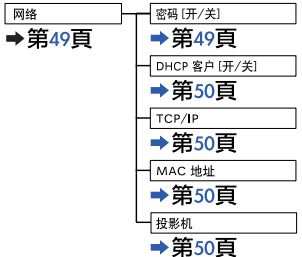

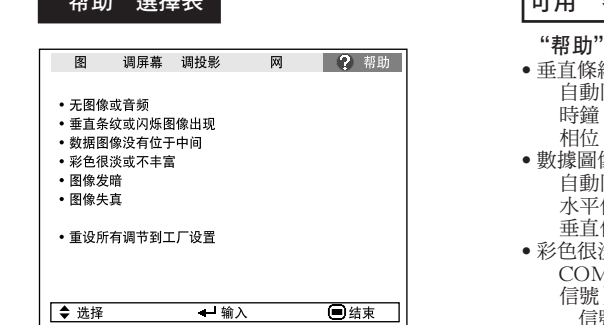

- "幫助"選擇表 可用"幫助"選擇表來設置的項目 "帮助"選擇表→第[51](#page-54-0)頁
	- 垂直條紋或閃爍圖像出現 自動同步
	- 數據圖像沒有位於中間 自動同步 水平位置 垂直位置
	- 彩色很淡或不豐富 COMPUTER/COMPONENT(電腦 / 色差 信號)或DVI輸入
		- 信號類型:自動/RGB/色差信號
		- S-VIDEO(S-視頻)或VIDEO(視頻)輸入 視頻制式:自動/PAL/SECAM/NTSC3.58/ NTSC4.43/PAL-M/PAL-N/
			- PAL-60
		- DVI(數碼)輸入
		- 動態範圍:自動/標準/增強
	- \*根據輸入信號和選擇的輸入模式不同,可選的項 目也會不同。

<span id="page-42-0"></span>使用選擇表畫面

ENTER(確定)按鈕

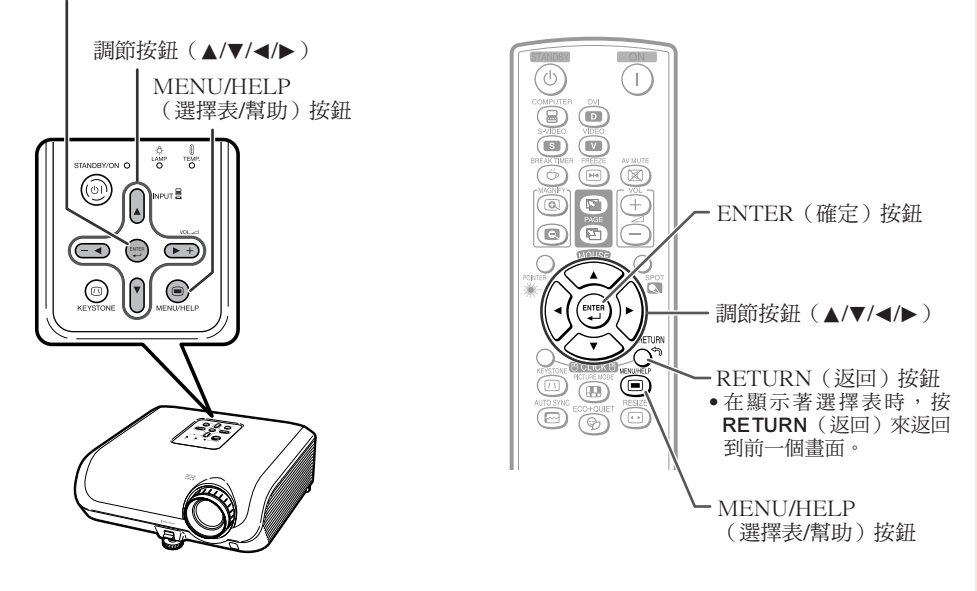

### 選擇表選擇(調節)

舉例:調節"亮度"

• 也可用投影機上的按鈕來進行這一操作。

- 按**MENU/HELP**(選擇表/幫助)。 • 用於所選輸入模式的"圖像"選擇表畫 面就會顯示出來。 **1**
- 按▶或◀,並選擇"图像"來谁行調 節。 **2**
- 舉例:用於**COMPUTER**(電腦)(RGB)輸入 的"圖像"畫面選擇表

選擇表項目

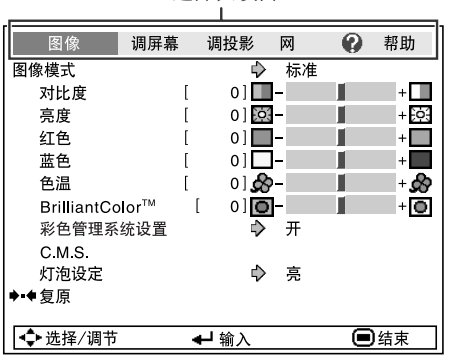

有 用 的 功 能

# 使用選擇表畫面(續)

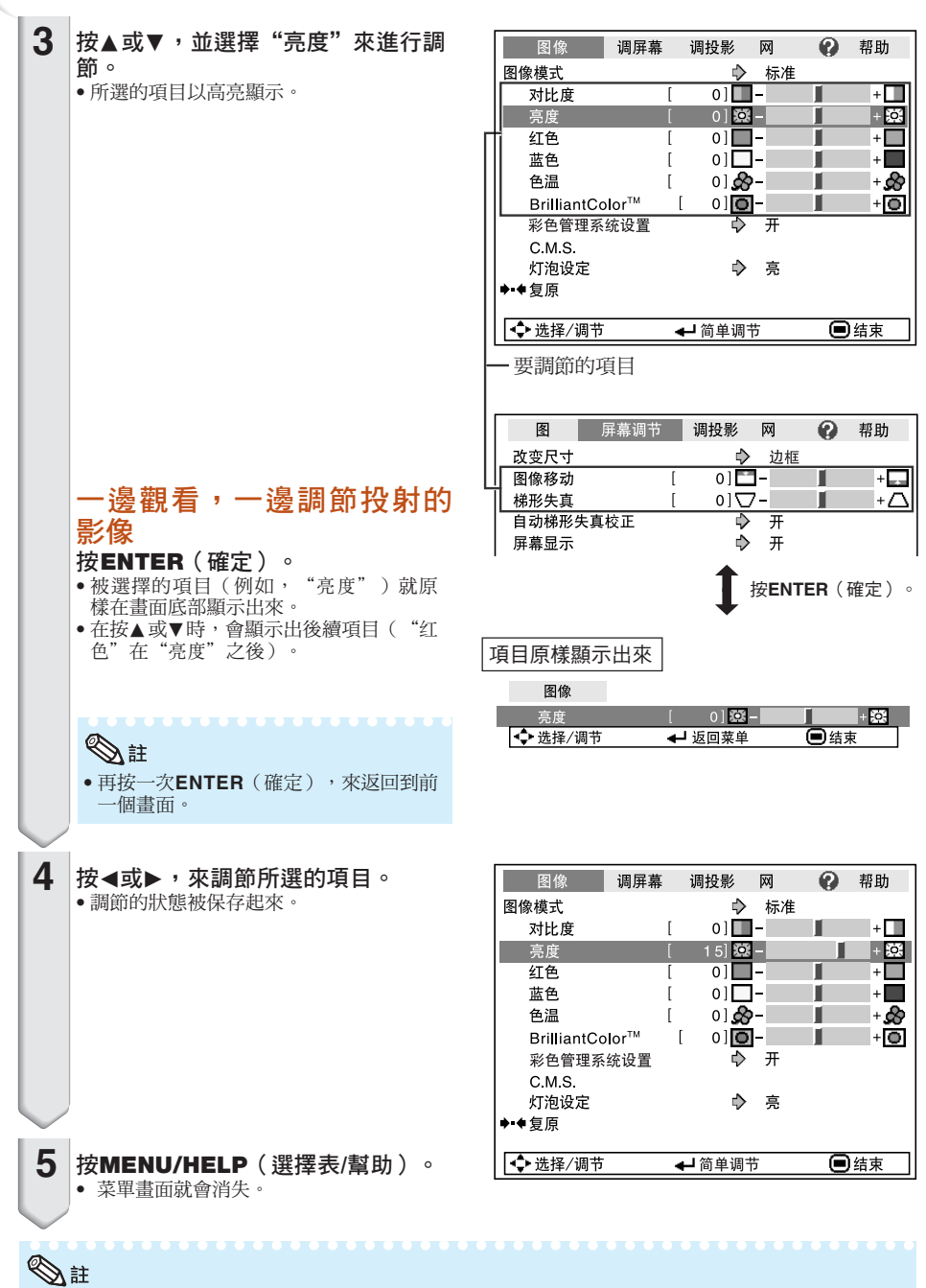

• 當投影機正在運行"自動同步"、"暫停定時器"、"靜止"、或"A V 消音"功能時,選擇表按鈕 不起作用。

# <span id="page-44-0"></span>圖像調節("圖像"選擇表)

選擇表操作→第[39](#page-42-0)百

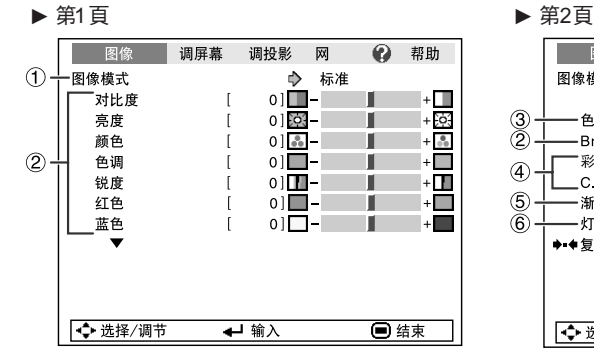

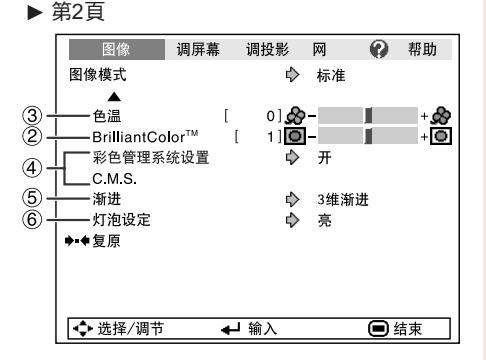

# 1 選擇圖像模式

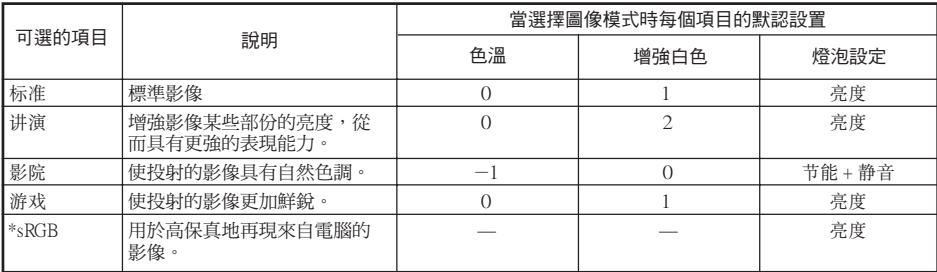

• 只有當輸入RGB信號時,才會顯示出"sRGB"。

• 可將"图像"選擇表中的每一個項目設置或調節到自己喜歡的程度。所做的任何變更都會保存在記憶 體中。

# **SE**

也可按遙控器上的**PICTURE MODE**(圖像模式),來選擇圖像模式。(參閱第**[34](#page-37-0)**頁)

**\*\*\*\*\*\*\*\*\*\*\*** 

• \*sRGB是由IEC(國際電工技術委員會)製訂的關於彩色再現的一項國際標準。因為IEC已經確定了 固定的彩色範圍,所以,當選擇了"sRGB "時,就會根據一幅原始影像而將影像以自然的色調顯示 出來。

關於sRGB功能的更多信息,請訪問"http://www.srgb.com/"網站。

當選擇了"sRGB"時,就不能設置"紅色"、"藍色"、"色溫"、"BrilliantColor™"項目。

### 凵 資料

• 當選擇了"sRGB"時,投射的影像可能會變得比較暗,但是這並不是故障。

# <span id="page-45-0"></span>圖像調節("圖像"選擇表)(續)

# 2調節影像

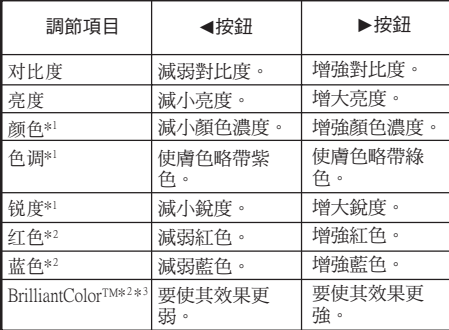

\*1在RGB輸入模式下不顯示。

- \*2當選擇了"sRGB"時,不能調節/設置。
- \*3BrilliantColor™使用德州儀器公司(Texas Instruments)的BrilliantColor™技術。隨著 BrilliantColor™值的增大,影像變得更明亮,而 彩色再現仍保持在一個很高的水準。

--------------

# **SE**

- •當選擇了"sRGB"時,就不能設置"红色" "藍色"、"BrilliantColor™"和"色溫"。
- 如果要重新設置所有的調節項目,那麼請選擇 "復原"、並按**ENTER**(確定)。

### 3 調節色溫

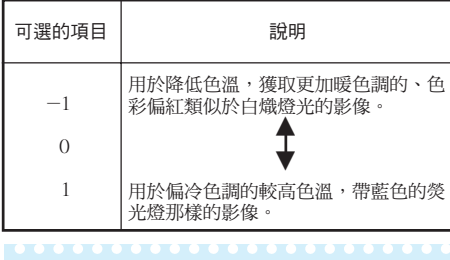

# P¥

• "色溫"中的值僅適用於一般的標準情況。

#### 選擇表操作→第[39](#page-42-0)百

### 4 調節彩色

本功能可調節組成色輪的6種主要顏色中的每一種顏 。<br><u>色,改變其"色度"、"饱和度"或"亮度"</u>。

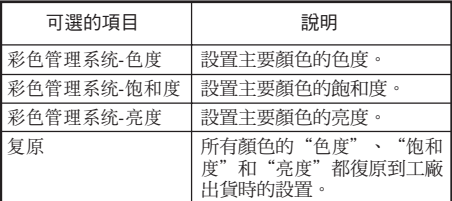

調節"色度"、"饱和度"或"亮度"。

- **1**將"圖像"選擇表中的"彩色管理系統設置"選為 "開",然後按**ENTER**(確定)。
- **2**選擇"圖像"選擇表中的"C.M.S.",然後按**ENTER** (確定)。
- 3按下 ▲ 或 ▼ , 選擇"色度"、"饱和度"或"亮 度",然後按**ENTER**(確定)。
- 4用 ▲ 或 ▼ 來選擇想要調節的顏色,並用 < 或 ▶ 調節 該顏色。

#### 調節"色度"的例子

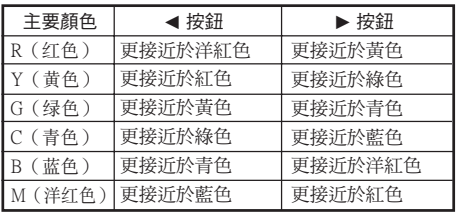

• 當選擇了"飽和度"時,被選的顏色就會變 得:

◀:更淺。 ▶:更深。

- 當選擇了"亮度"時,被選的顏色就會變得:<br> ◀:更暗。 ▶:更亮。
- 如果要將每一種顏色都調節到工廠出貨時默認 的設置值,那麼請選擇"復原",並按**ENTER** (確定)。

#### 選擇表操作→第[39](#page-42-0)頁

<span id="page-46-0"></span>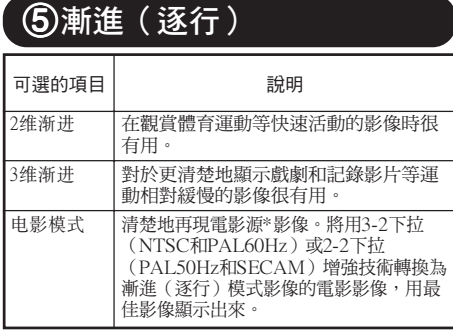

\* 電影源信號是一種以電影原來每秒鐘24幅畫面的方 式原樣編碼錄制的數字視頻錄像。本投影機能將這 種電影源信號轉換成為NTSC和PAL60Hz制式的60 幀/秒、或PAL50Hz和SECAM制式的50幀/秒的漸 進(逐行)視頻,從而播放出高清晰度影像。

# $\mathbb{Z}^{\sharp}$

- 對於NTSC或PAL60Hz,即使設置了3維漸進 模式,當輸入電影源信號時,還是會自動啟用 3-2下拉增強。
- 如果影像模糊或有雜波,那麼請切換到最佳模 式。
- 在使用漸進(逐行)輸入時,因為輸入的信號 是直接顯示的,所以不能選擇2維漸進、3維漸 進或電影模式。

### 6燈泡設定

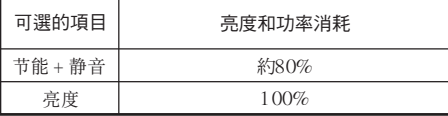

# **Ai**

● 在节能+静音模式時,風扇的聲音和電力消耗要 比在亮度模式時小。(如圖表所示,投影的亮 度減小。) 燈泡的壽命約為3,000小時(在 亮 度模式時約為2,000小時)。

# <span id="page-47-0"></span>調節投射的影像("屏幕調節"選擇表)

選擇表操作→第[39](#page-42-0)百

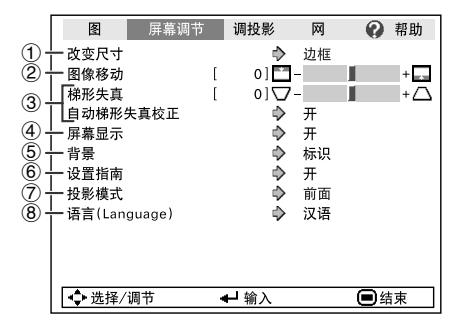

# 1 設置改變尺寸模式

### ▧

- 關於改變尺寸模式的詳情,請參閱第**[31](#page-34-0)**和**[32](#page-35-0)**頁。
- 也可按遙控器上的**RESIZE**(改變尺寸),來 設置改變尺寸模式。(參閱第**[31](#page-34-0)**頁)

### 2 調節影像位置

可垂直移動投射的影像。

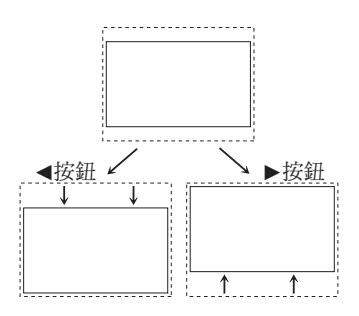

#### ▧▦

• 本功能僅在某些改變尺寸模式下起作用。(參 閱第**[31](#page-34-0)**頁和第**[32](#page-35-0)**頁。)

### 3 梯形失真校正

當影像從屏幕的頂部或底部與屏幕成某一角度向 屏幕投射時,投射的影像就會出現梯形失真。用 於校正梯形失真的功能,稱作梯形失真校正。

#### 用於自動梯形失真校正

在"屏幕調節"選擇表上將"自動梯形失 真校正"設置為"開"。

#### |用於手動梯形失真校正 |

在"屏幕调节"選擇表上將"自动梯形失 真校正"設置為"關",並選擇"梯形失 直", 然後用滑修淮行調節。

#### 手動校正

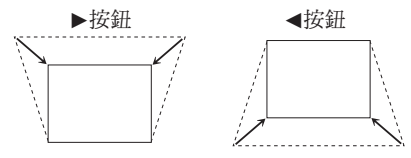

關於梯形失真校正之詳情,請參閱第**[29](#page-32-0)**頁。

 $\mathbb{Q}$ i • "梯形失真校正"的最大調校角度約為±4 0 度(當"改變尺寸"設置為"正常"時)。

• 也可按遙控器或投影機上的**KEYSTONE**(梯 形失真)來調節梯形失真校正。

#### 選擇表操作→第[39](#page-42-0)百

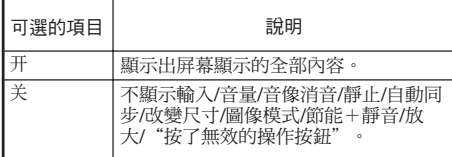

# <span id="page-48-0"></span>4 設置屏幕顯示 7 反轉或顛倒投射影像

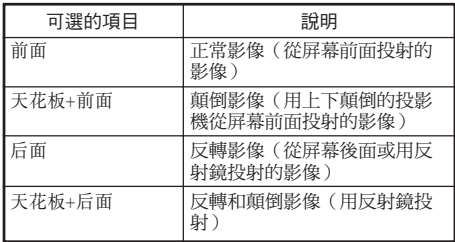

關於投影模式之詳情,請參閱第**[19](#page-22-0)**頁。

# 5 選擇背景影像

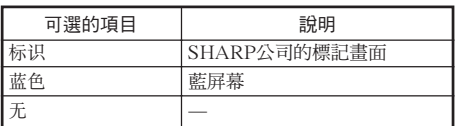

# 6 選擇設置指南

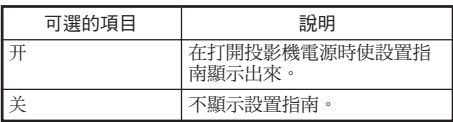

## 8 [選擇](#page-22-0)屏幕顯示語言

本投影機能在15種語言中切換屏幕顯示語言。

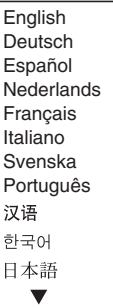

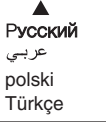

有 用 的 功 能

# <span id="page-49-0"></span>調節投影機功能("投影调节"選擇表)

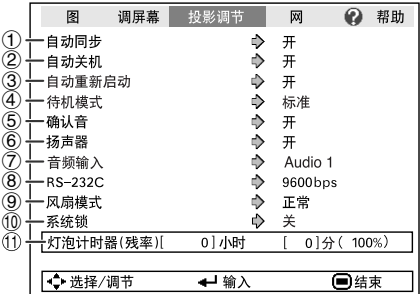

# 1 自動同步(自動同步調節)

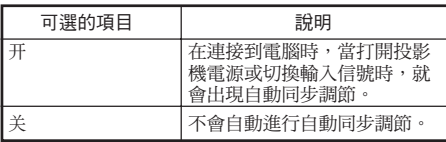

### **Ai**

- 自動同步調節也是通過按遙控器上的**AUTO SYNC**(自動同步)按鈕進行調節的。
- 自動同步調節可能需要一些時間才能完成,這 取決於連接到投影機的電腦的影像。
- 如果用自動同步調節不能得到最佳影像,那麼 請用手動調節。(參閱第**[51](#page-54-0)**頁)

# 2 自動關機功能

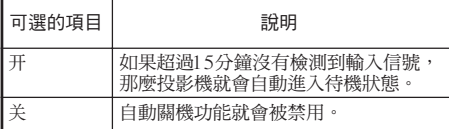

# **SE**

• 當自動關機功能設置為"開"時,在投影機進 入待機模式之前的5分鐘,畫面上會顯示出"X 分钟后进入待机模式。",告知剩餘的時間有 多少分鐘。

選擇表操作→第[39](#page-42-0)頁

# 3 自动重新启动功能

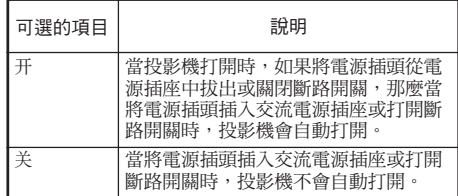

## 4 待機模式

當設置為"节能"時,功率消耗會在待機狀態下 降低。

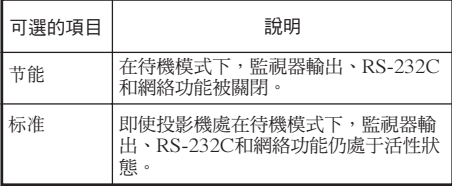

# 5 設置確認音(確認音)

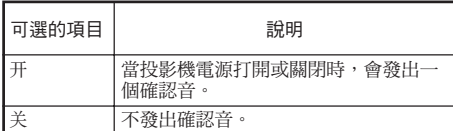

# 6 揚聲器設置

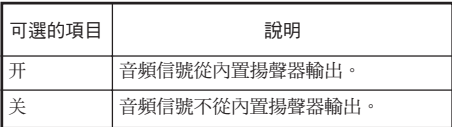

# <span id="page-50-0"></span> $\begin{bmatrix} 0 \end{bmatrix}$ 音頻輸入

本功能用於為每個輸入模式選擇合適的音頻輸入 端子組合。

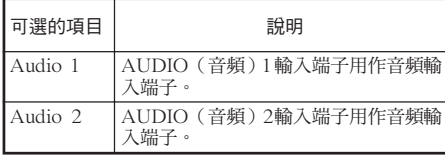

8 選擇傳輸速率 (RS-232C)

#### 請確認投影機和電腦兩者都設置了同樣的傳輸速 率(波特率)。

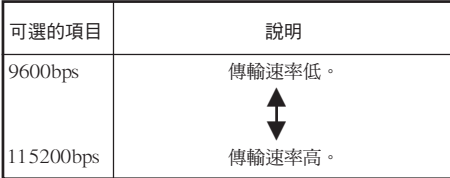

# 9 設置風扇模式

#### 本功能改變風扇轉速。

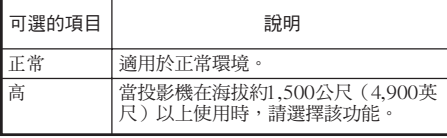

當"风扇模式"設置為"高"時,風扇的轉速高,風 扇的雜音也變大。

# 0 系統鎖功能

本功能可防止投影機被非法使用。一旦該功能啟 動,那麼在每次打開投影機電源時用戶都必須輸 入正確的鍵代碼。建議將鍵代碼記錄在只有合法 用戶才能看到的安全之處。

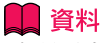

• 如果丟失或忘記了 鍵 代 碼,那麼請與就近 SHARP公司授權的投影機經銷商或服務中心接 洽(參閱第**[64](#page-67-0)**頁)。即使還在產品保修期內,重 新設置鍵代碼也是需要另外付費的。

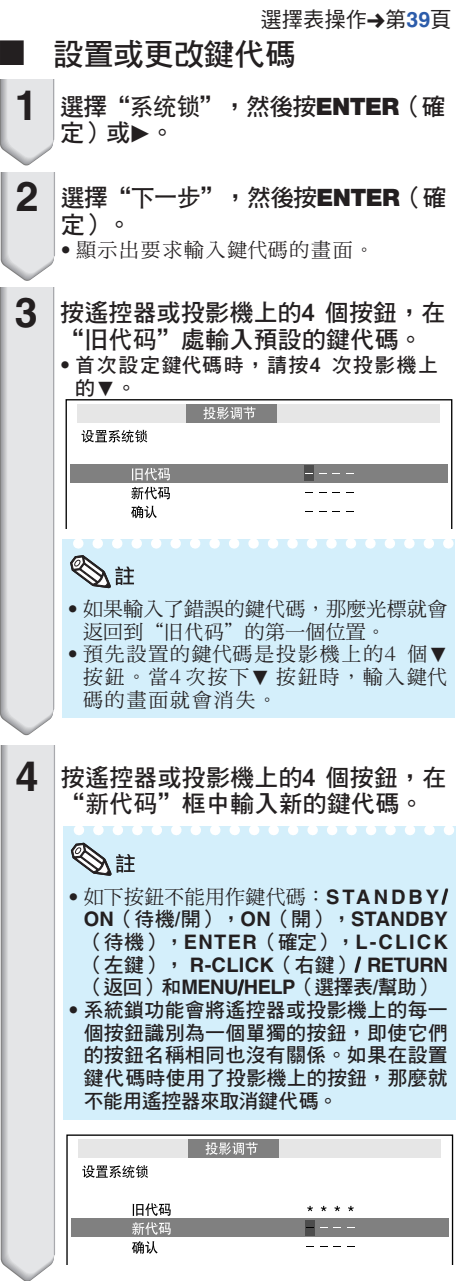

# <span id="page-51-0"></span>調節投影機功能 ("投影调节"選擇表) (續)

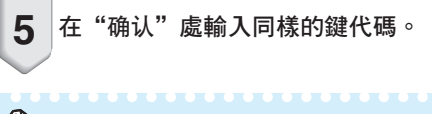

## **Ai**

取消已經設置的鍵代碼

• 在上述步驟4和步驟5 中,按4 次投影機上 的▼。

當設置了"系统锁"時

• 當設置了"系統鎖"時,在打開電源時就會顯 示出鍵代碼輸入畫面。當出現該畫面時,請 輸入正確的鍵代碼來啟動投影機。

輸入鍵代碼的畫面

系统锁

### 11 檢杳燈泡壽命狀態

可以確認燈泡的累計使用時間和燈泡的剩余壽命 (百分比)。

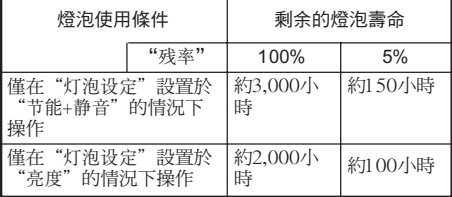

### **Ai**

- 當燈泡壽命只剩下5%的時候,建議更換燈 泡。
- 根據使用條件不同,燈泡壽命可能會有不同。

### 鍵鎖功能

鎖定投影機上的操控按鈕 使用本功能來鎖定投影機上的操控按鈕。

#### ■ 鎖定操控按鈕

當正在打開投影機的電源時,按住投影機上的 **ENTER**(確定)按鈕約5秒鐘。

屏幕顯示

#### 键锁功能开

- 鍵鎖功能不影響用遙控器上的按鈕進行操控。
- 當投影機正在預熱時,不能使用鍵鎖功能。

#### ■ 取消鍵銷

按住投影機上的 **ENTER**(確定)按鈕約 5秒 鐘。

#### 屏幕顯示

#### 键锁功能关

• 當投影機處於待機模式時,可以同時按住投影 機上的**ENTER**(確定)和**STANDBY**/**ON**(待 機/開) 按鈕約5秒鐘, 來解除鍵鎖。

#### | 資料

• 當投影機處於下列狀態時鍵鎖功能不能設定: 顯示著"設置指南"或選擇表畫面時、待機模 式、正在預熱、正在改變輸入信號、運行"自 动同步"功能、在"静止"模式下、或者正在 預熱顯示出"系統鎖"畫面時。

# <span id="page-52-0"></span>設定投影機的網路環境("網絡"選擇表)

選擇表操作→第[39](#page-42-0)頁

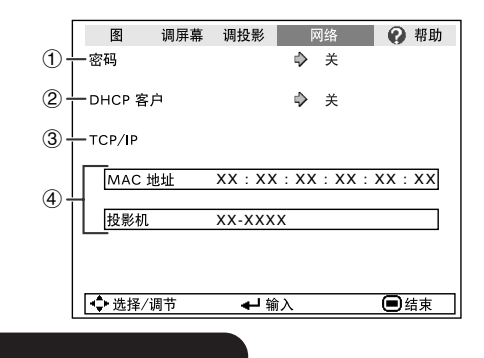

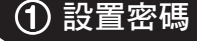

如果不想讓別人更改"网络"選擇表的設定,那 麼請設置密碼。

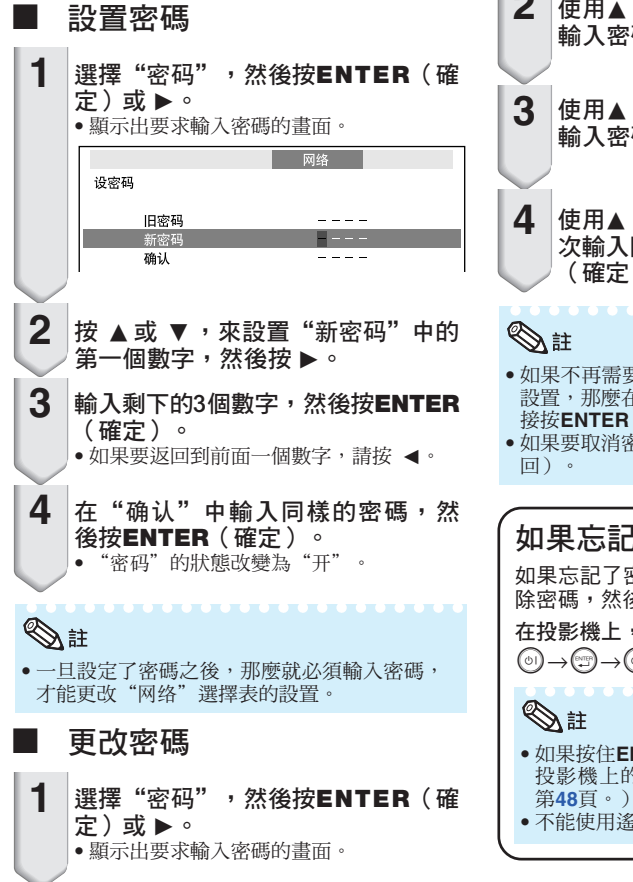

使用▲、▼、▶和◀在"旧密码"中 輸入密碼,然後按**ENTER**(確定)。 使用▲、▼、▶和◀在"新密码"中 輸入密碼,然後按**ENTER**(確定)。 使用▲、▼、▶和◀在"确认"中再一 次輸入同樣的密碼,然後按**ENTER** (確定)。 **2**

• 如果不再需要用密碼來保護"网络"選擇表的 設置,那麼在步驟3和4中,不輸入新密碼就直 接按**ENTER**(確定)。

• 如果要取消密碼設置,那麼請按**RETURN**(返

#### 如果忘記了密碼

如果忘記了密碼,那麼請執行如下操作來刪 除密碼,然後再設置新密碼。

在投影機上,按  $\textcircled{\tiny{A}}\rightarrow\textcircled{\tiny{B}}\rightarrow\textcircled{\tiny{B}}\rightarrow\textcircled{\tiny{B}}\rightarrow\textcircled{\tiny{B}}\rightarrow\textcircled{\tiny{B}}\rightarrow\textcircled{\tiny{C}}$ 

• 如果按住**ENTER**(確定)5秒鐘以上,那麼 投影機上的操作按鈕就會被鎖定。(參閱

• 不能使用遙控器上的按鈕來刪除密碼。

# <span id="page-53-0"></span>設定投影機的網路環境("网络"選擇表)(續)

### 2 DHCP客戶設置

在打開投影機電源之前,請先連接好局域網電 纜。否則,DHCP客戶功能就不起作用。

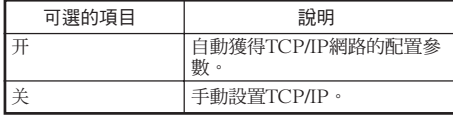

將"DHCP客户"選擇為"开"。接著會顯示出 "正在获取IP地址...",然後就顯示出選擇表畫 面。請確認TCP/IP畫面上的"IP地址"、"子网 掩码"和"网关设置"的參數。

如果DHCP服務器不可用,那麼就顯示出"得不 **到IP地址。"。** 

在此情況下,請手動設置TCP/IP。(參閱項目 3。)

手動設置TCP/IP。

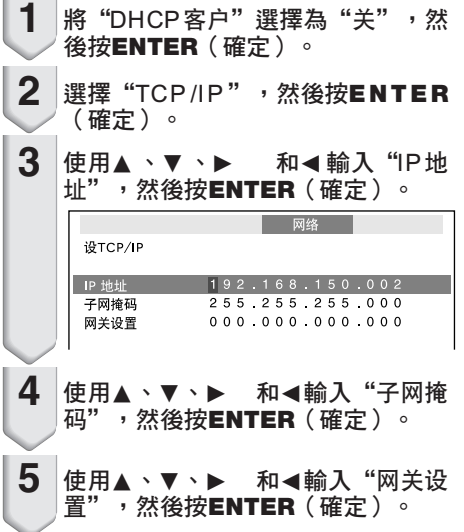

選擇表操作→第[39](#page-42-0)頁

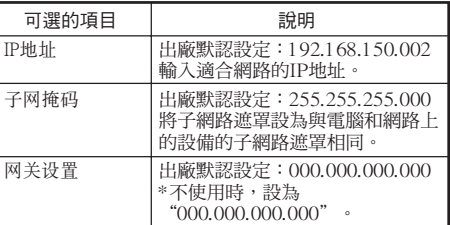

### **Ai**

- 確認當前網路的分段(IP地址組)以避免設定 與其他網路設備或電腦重複的IP地址。如果在 具有"192.168.150.XXX"IP地址的網路中沒 有使用"192.168.150.002",則不必改變投 影機的IP地址。
- 有關每一設定的詳情,請與網路管理員聯係。

### <sup>3</sup> 設置TCP/IP <sup>4</sup> 確認投影機資訊

可以確認MAC地址和投影機名稱。

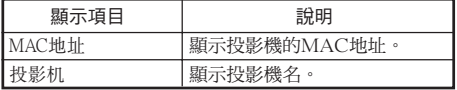

### 图註

• 關於如何更改投影機名稱的資訊,請參閱所提 供CD-ROM中的"設定指南"。

**\*\*\*\*\*\*\*\*\*\*\*\*\*** 

# <span id="page-54-0"></span>用"幫助"選擇表排除故障

使用本功能可幫助排除在使用中出現的問題。

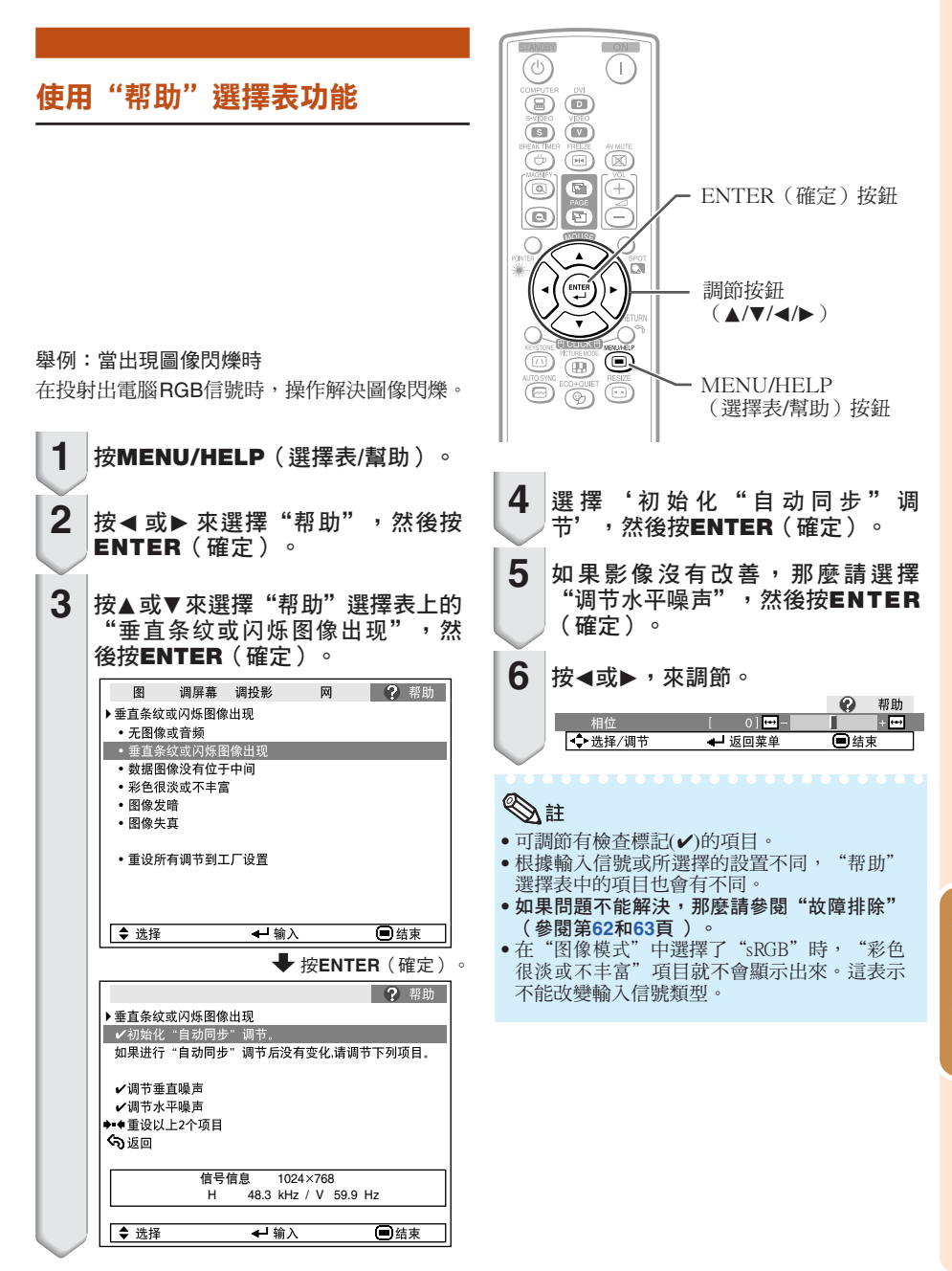

有 用 的 功 能

# <span id="page-55-0"></span>保養

#### 清潔投影機

- 在清掃投影機之前,請確認已將電源線從電源插 座中拔出。
- 機殼和操作面板由塑料制成。請勿使用苯或稀釋 劑,否則會損壞外殼裝潢。
- 請勿在投影機上使用殺蟲劑等揮發性溶液。 請勿將橡膠或塑料制品長時間附著於投影機上。 塑料中的某些成分可能會使投影機的質量或裝潢 受損。
- 請用柔軟的法蘭絨布輕輕擦除污垢。
- 若污垢不易清除,那麼請用布在用水稀釋後的中 性清潔劑中浸濕、並充分擰乾後,再擦拭投影 機。

強性清潔劑可能會使投影機上的塗覆層褪色、變 形或損壞。在使用之前,請務必在投影機上不引 人注目的小地方先做試驗。

# 中性清潔劑 Δ  $\overline{\widehat{C}}$ ∆∌ 用水稀釋後的中性清潔劑

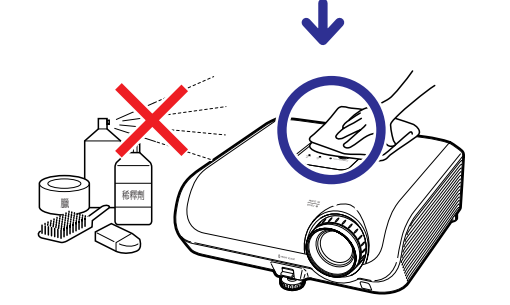

#### 清潔鏡頭

- 用市售的吹風器或擦鏡紙(用於眼鏡和照相機鏡 頭)來清潔鏡頭。請勿使用任何液體類型的清潔 劑,否則可能損壞鏡頭表面的鍍膜。
- 因為鏡頭表面很容易損壞,請務必小心勿使鏡頭 受到刮擦或碰撞。

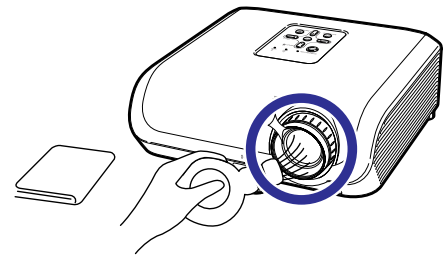

#### 清潔排風口和進風口

■ 用真空吸塵器從排風口和進風口上將灰塵吸除。

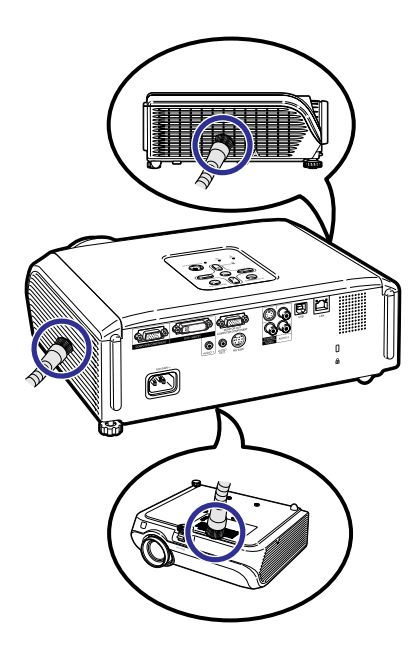

#### |資料

• 如果想在投影機運行期間清掃通風口,那麼請 務必先按投影機上的**STANDBY**/**ON**(待機/開) 或遙控器上的**STANDBY**(待機),使投影機進 入待機模式。在冷卻風扇停止轉動之後,再清 掃通風口。

# <span id="page-56-0"></span>清掃和更換濾塵網

### 清掃濾塵網

### **】 資料**

• 每使用100小時,就應清掃一次濾塵網。 如果 在多灰塵或煙霧之處使用投影機,那麼應更經 常進行清掃。

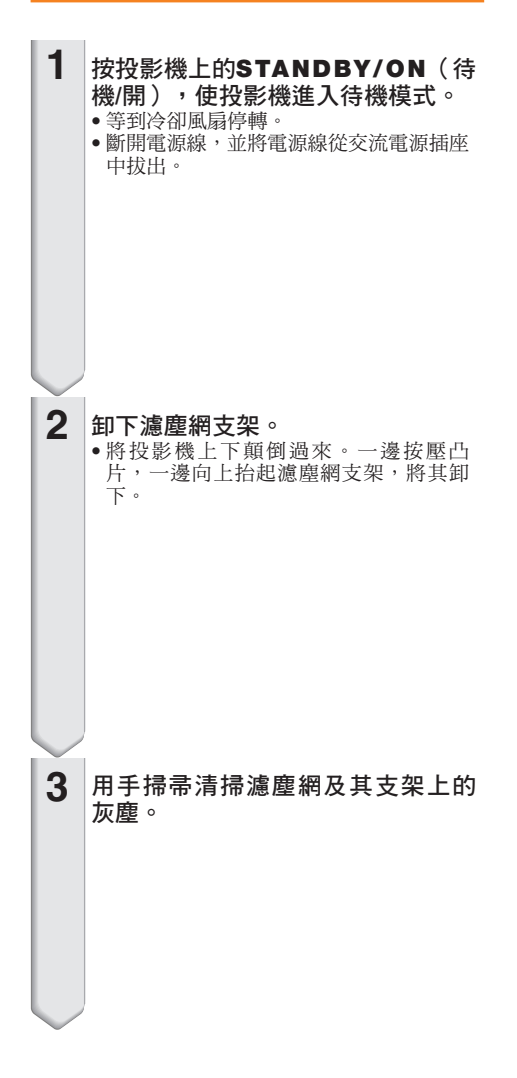

STANDBY/ON(待機/開)按鈕

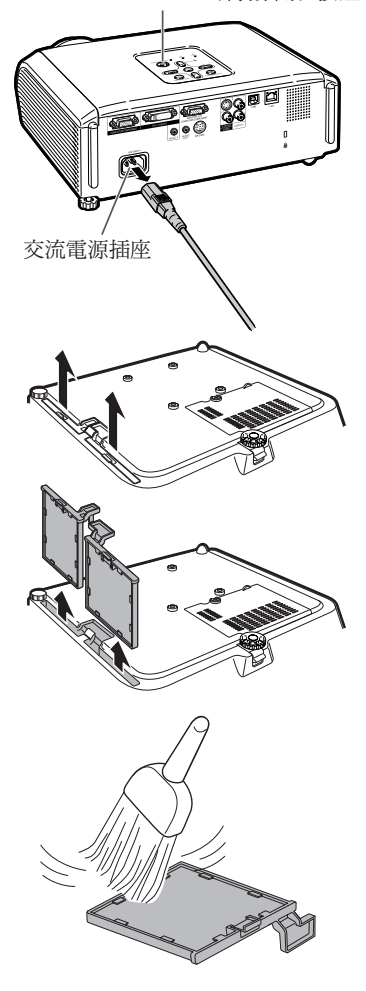

# 清掃和更換濾塵網(續)

重新裝上濾塵網支架。 • 在重新裝上濾塵網支架時,請將濾塵網 支架上的凸片對齊,然後向下按壓使凸 片入位鎖定。 **4**

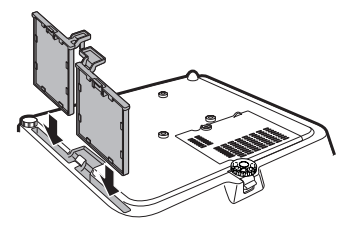

**SE** 

• 請務必確認濾塵網支架安裝牢靠。如果濾塵網 安裝不正確,那麼電源就不能被打開。

#### 更換濾塵網

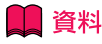

• 如果濾塵網已經變得太髒以至於不能清掃乾 淨,那麼請在就近SHARP公司授權的投影機 經銷商或服務中心購買新的濾塵網 (PFILDA025WJZZ型)。

先將濾塵網支架卸下(參閱"清掃濾塵 網"的步驟2),接著卸下濾塵網,然後再 裝上新的濾塵網。

- 用手指捏住濾塵網,並將其從濾塵網支架中向 上取出。
- 將加固密封部份向下,把濾塵網放在濾塵網支 架上的凸片的下面。

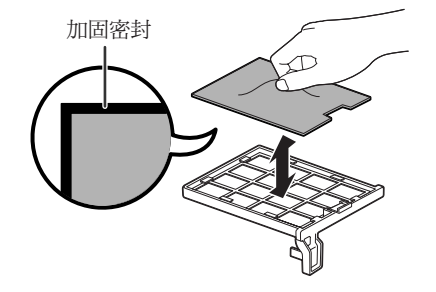

# <span id="page-58-0"></span>保養指示燈

- 投影機上的警告指示燈(電源指示燈、燈泡指示燈、溫度警告指示燈)用來指示投影機內部所產 生的問題。
- 如果出現問題,溫度警告指示燈或燈泡指示燈就會以紅色點亮,並且投影機就會進入待機模式。 在投影機進入待機模式之後,請按照下述步驟進行操作。

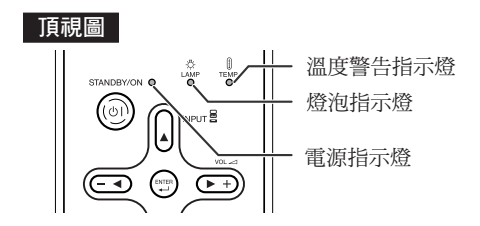

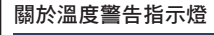

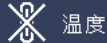

如果由於通風口堵塞或安裝位置不妥而導致投影機內部溫度上升,圖像的左下角上就會亮起"溫度" 如果溫度繼續升高,那麼燈泡就會熄滅,並且溫度警告指示燈就會閃爍,冷卻風扇將轉動,然後投影機 就會進入待機模式。在出現"温度"之後,請務必執行第[56](#page-59-0)頁所述的措施。

#### 關於燈泡指示燈

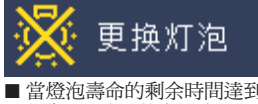

■當燈泡壽命的剩余時間達到或少於5%時,屏幕上就會顯示出 | | | | | | | | | 前後泡壽命 變為0%時,就會變成 1 《《五色》,燈泡就會自動熄滅,然後投影機就會自動進入待機模式。此時,燈 泡指示燈就會以紅色點亮。

■ 如果不更换燈泡而第4次試圖打開投影機電源,那麼投影機的電源就不再能被打開了。

#### 投影機上的指示燈

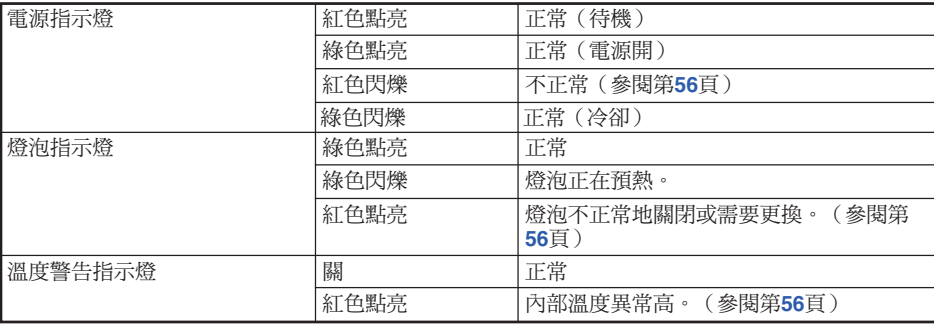

附 錄

# <span id="page-59-0"></span>保養指示燈(續)

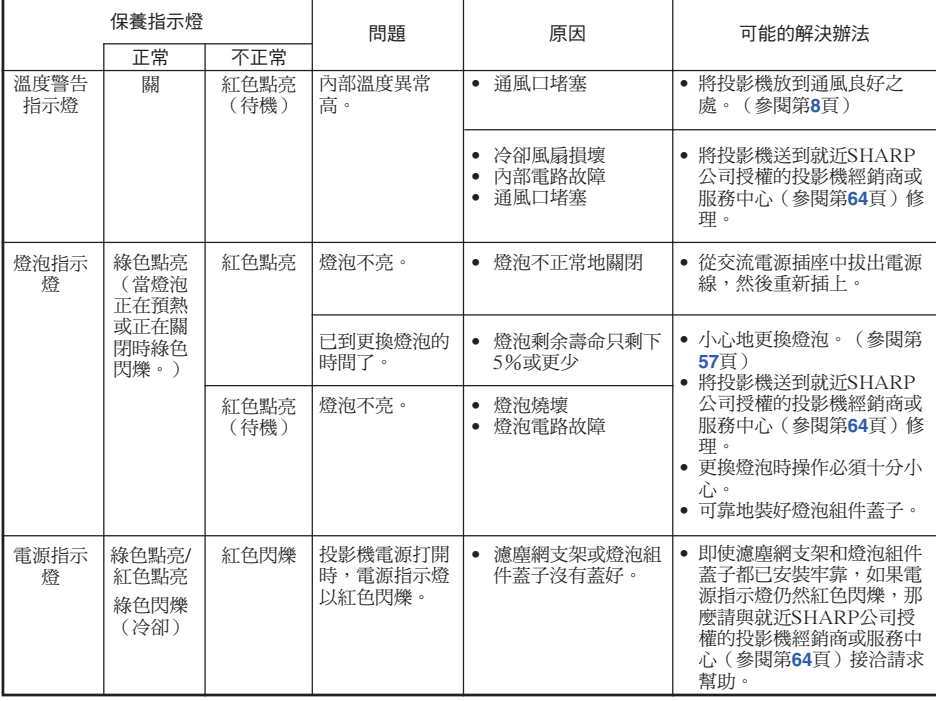

### 11 資料

- 如果溫度警告指示燈點亮、並且投影機進入待機模式,那麼請按照上述可能的解決辦法進行操作,然 後在插入電源線、並再次打開電源之前,請等待到投影機完全冷卻下來。(至少10分鐘)
- 在使用投影機時,如果由於斷電或某些其他原因而導致電源短暫關閉、並接著又立即恢復供電,那麼 燈泡指示燈就會以紅色點亮,並且燈泡可能不點亮。在此情況下,請從交流電源插座中拔出電源線, 然後重新將電源線插入交流電源插座,接著再次打開電源。
- 冷卻風扇具有保持投影機內部溫度恆定的功能,該功能是在自動控制下運行的。在運行時,由於冷卻 風扇的速度可能改變,所以風扇的聲音也可能有變化,這不是故障。

# <span id="page-60-0"></span>關於燈泡

#### 燈泡

- 當燈泡的剩余壽命達到或少於5%時,或當注意到圖像和顏色的質量有明顯下降時,建議此時應更換燈泡 (單獨出售)。可用屏幕顯示來檢查燈泡壽命(百分比)。(參閱第**[48](#page-51-0)**頁)
- 在購買本投影機之處、就近SHARP公司授權的投影機經銷商或服務中心購買AN-F310LP型更換用的燈 泡。

#### 美國用戶的重要注意事項:

本投影機中的燈泡有90天的部件和勞務有限保修期。在保修期內,本投影機的全部 維修工作(包括更換燈泡)均須由SHARP 公司授權的投影機經銷商或服務中心進 行。就近的SHARP公司授權的投影機經銷商或服務中心的名稱,請打免費電話: 1-888-GO-SHARP (1-888-467-4277)。 僅適用於美國

#### 關於燈泡的注意事項

■ 本投影機使用高壓水銀燈泡。如果發出巨大響聲,那麼可能表示燈泡已失效。燈泡失效會有多種原因, 例如強烈沖擊、冷卻不當、表面劃傷、或隨使用時間推移燈泡性能退化等。 燈泡到失效為止的時間很大程度上取決於每個燈泡本身和(或)使用條件、以及使用頻繁程度。重要的 是要注意燈泡失效經常會引起燈泡破裂。

- 當燈泡更換指示燈和屏幕顯示圖標點亮時,即使燈泡看起來還正常運行,也建議立即用新燈泡進行更 換。
- 如果燈泡破裂,那麼玻璃碎屑可能會散落在投影機內。此時,建議與就近SHARP公司授權的投影機經銷 商或服務中心接洽,確保安全操作。
- 如果燈泡破裂,那麼玻璃碎屑可能會散落在燈罩內,燈泡內的氣體可能會從排風口進入室內。因為該燈 泡內的氣體含有水銀,所以若燈泡破裂,就應使房間良好通風,避免暴露於釋放出的氣體中。萬一接觸 該氣體,那麼請盡快找醫生就診。

### 更換燈泡

# 【注意

- 剛使用完投影機後,請勿立即從投影機中取出燈泡組件。此時燈泡非常熱,接觸燈泡可能會引起燃燒或 傷害。
- 電源線斷開後至少要等 1 小時之後再取下燈泡,使燈泡表面完全冷卻下來。
- 按照本節所述說明小心更換燈泡。\*如果需要,也可委托就近SHARP公司授權的投影機經銷商或服務中 心更換燈泡。
- \* 如果更換後新燈泡不亮,那麼請將投影機送到就近SHARP公司授權的投影機經銷商或服務中心修理。

### <span id="page-61-0"></span>拆卸和安裝燈泡組件

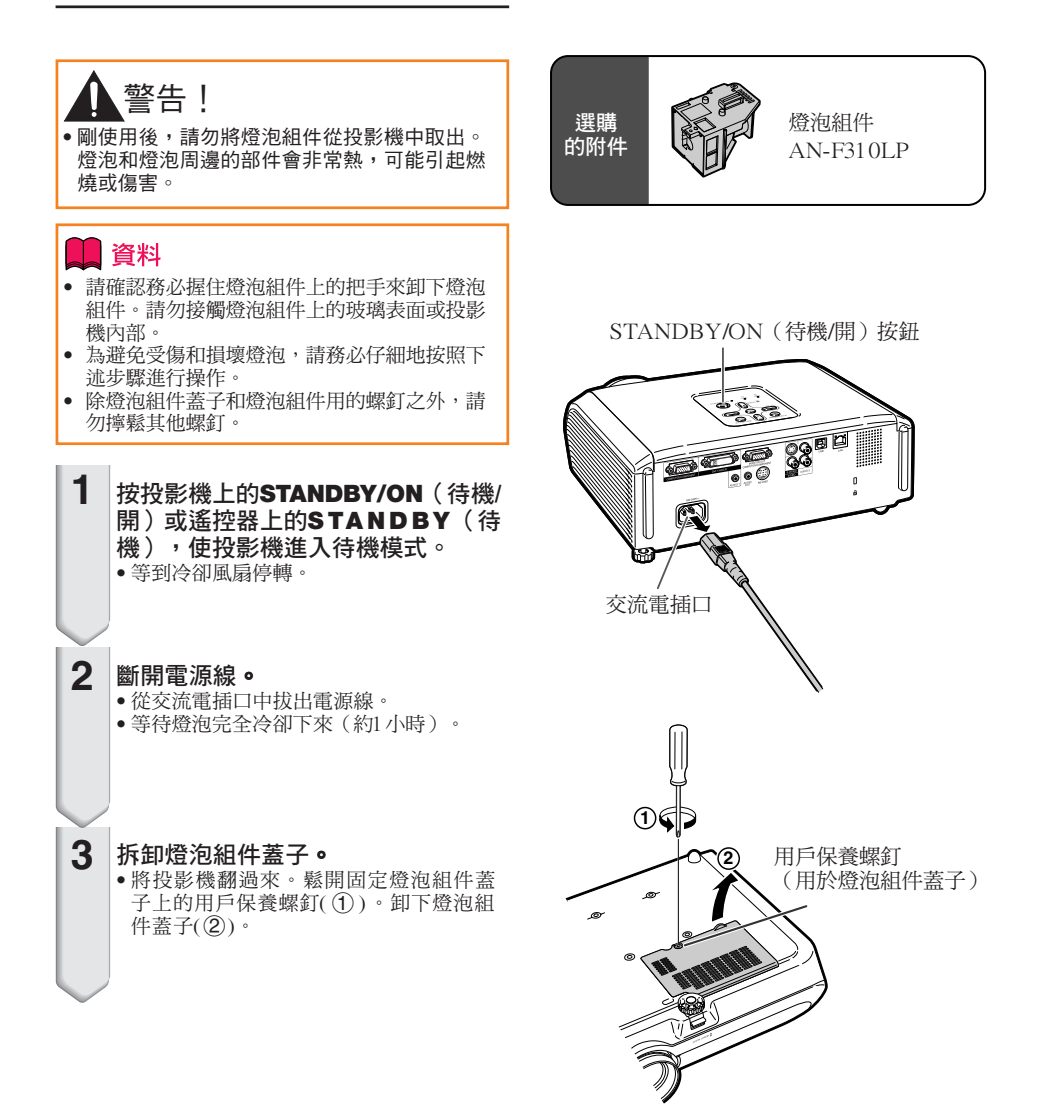

<span id="page-62-0"></span>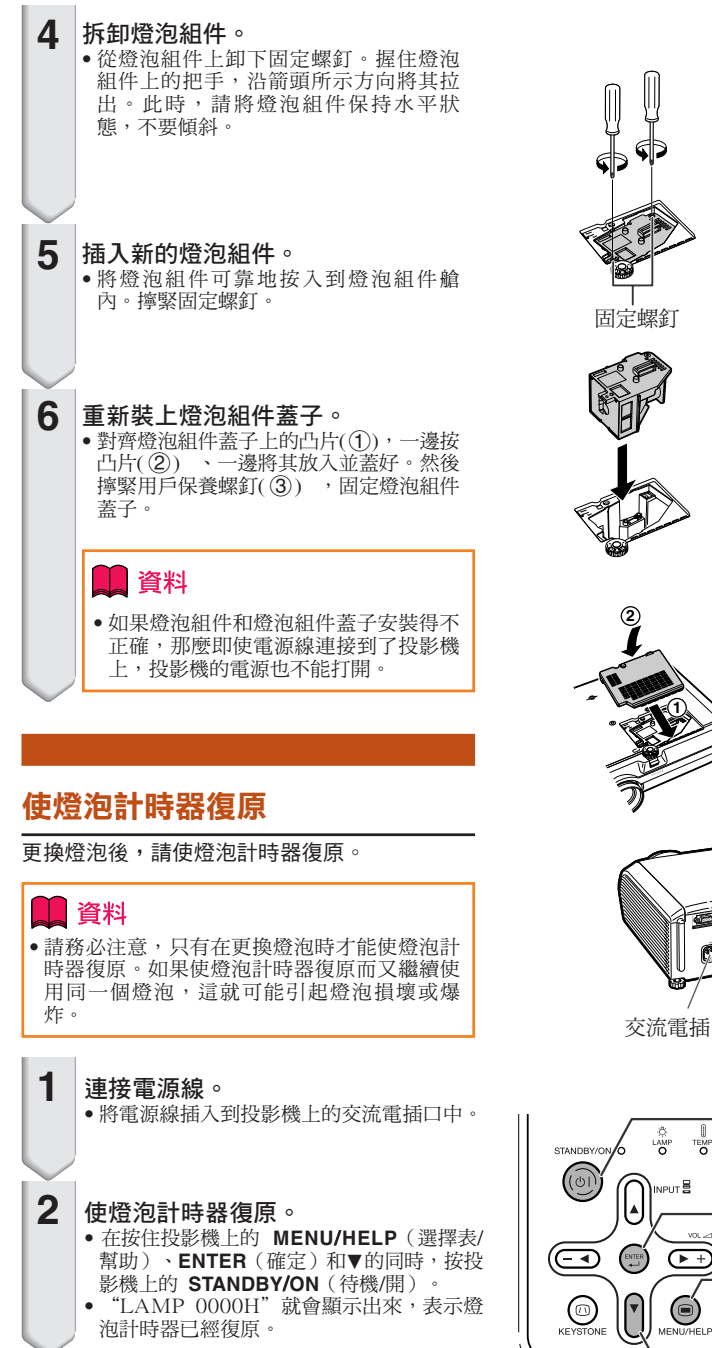

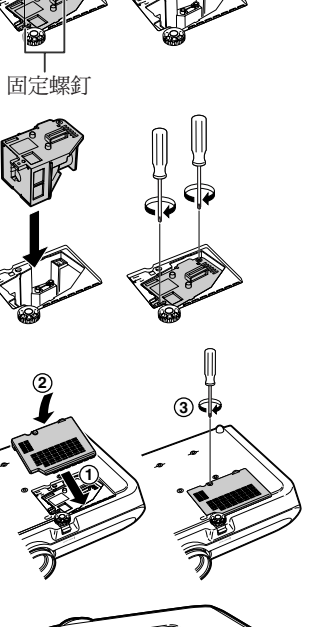

把手

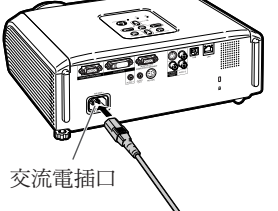

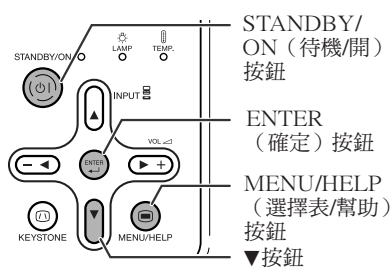

附 錄

# <span id="page-63-0"></span>存放投影機

### 如何使用存放包

存放投影機時,請將鏡頭蓋蓋在鏡頭上,然後將 投影機放入所提供的存放包中。

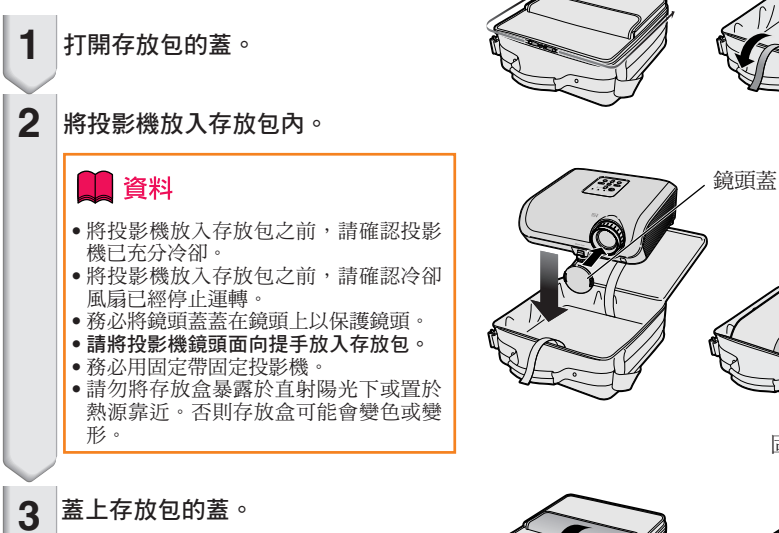

將附件放入存放包的前袋中。

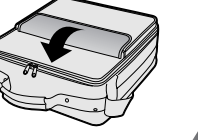

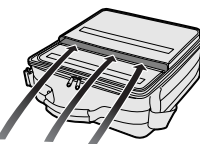

固定帶

隨機附件 (遙控器等)

**4**

# 電腦兼容性圖表

電腦

• 支持多種信號 行頻:15-110 kHz, 幀頻:45-85 Hz,

像素時鐘:12-170 MHz 同步信號:與TTL電平兼容

• 與綠色信號上的同步兼容

下面是符合VESA標準的電腦模式的清單。但本投影機也支持非VESA標準的其他信號。

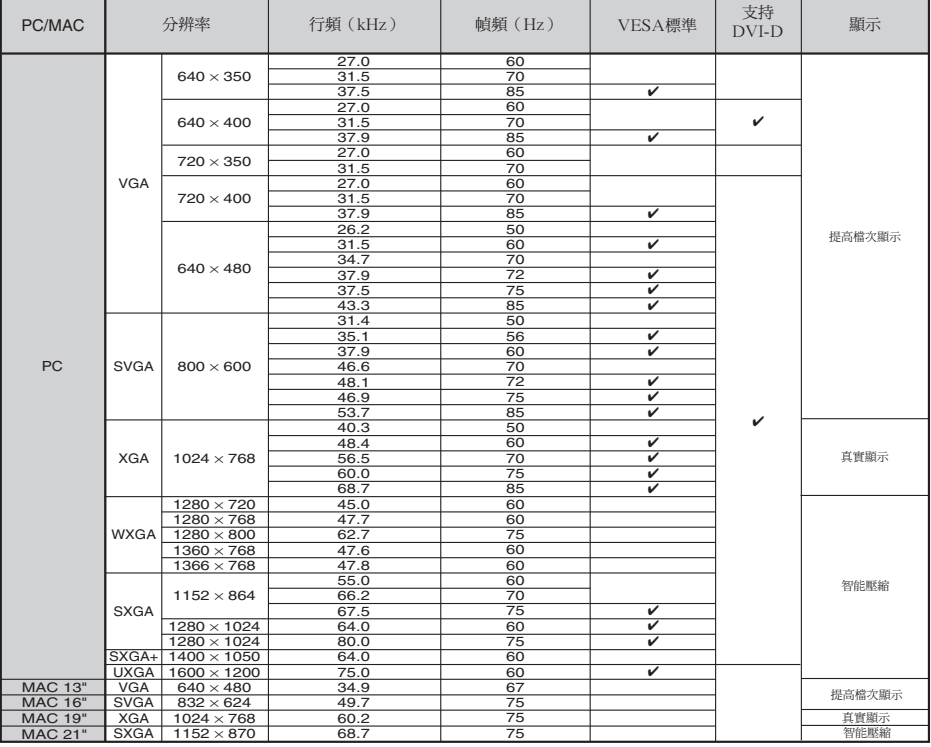

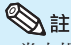

•當本投影機接收640×350 VESA格式VGA信號時,屏幕上會顯示出"640×400"。

• 使電腦的輸出分辨率與投影機的固有分辨率一致,即可獲得最佳之影像品質。(1024×768)

DTV

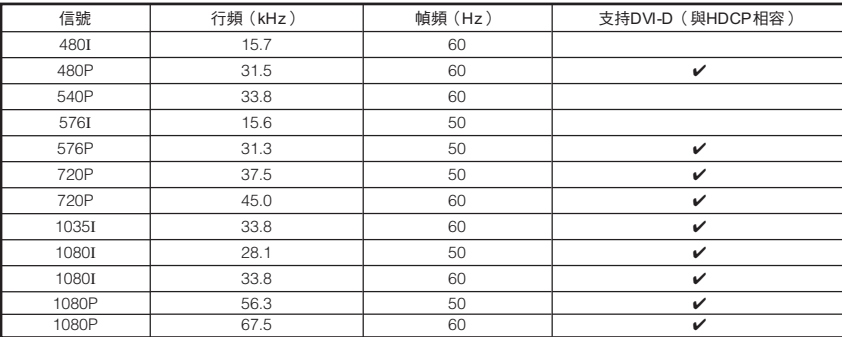

附 錄

<span id="page-65-0"></span>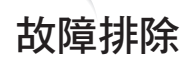

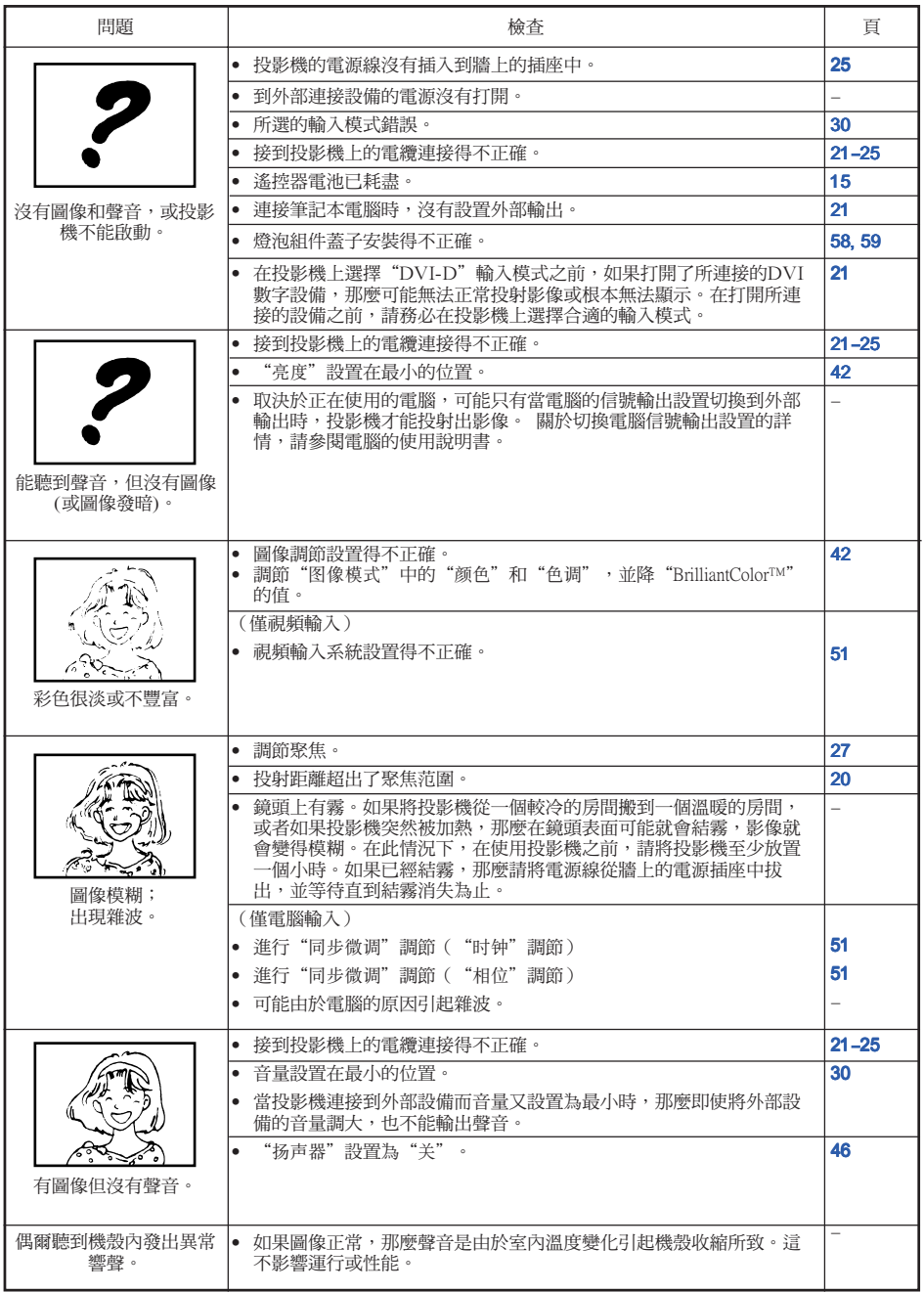

<span id="page-66-0"></span>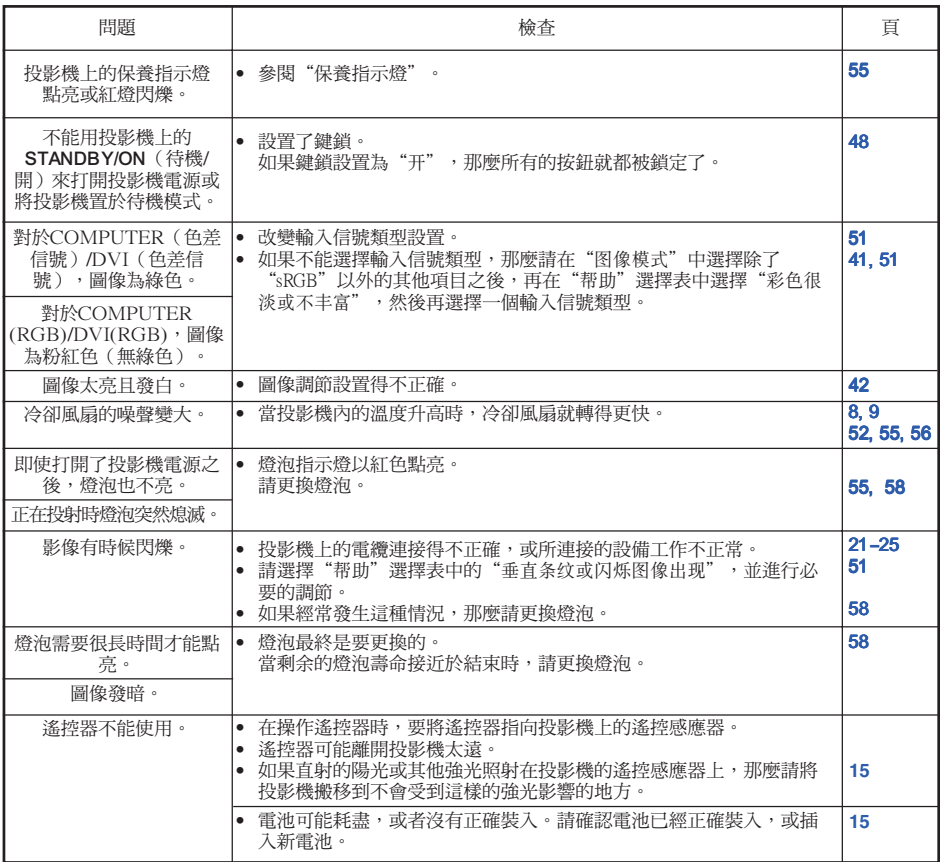

本機裝備了微電腦,其性能會由於不正確的操作或干擾而受到不良影響。若發生這種情況,請將本機的電源插頭拔<br>出,等待5分鐘以上之後再將其插入。

# <span id="page-67-0"></span>請求 SHARP 公司的幫助

如果在設定或操作本投影機時遇到問題﹐請先按[第62](#page-65-0)頁和[第63頁](#page-66-0)的"故障排除"一節所述 進行檢查。如果使用說明書沒能解決問題,請與下面列出的 SHARP 服務部門聯繫。

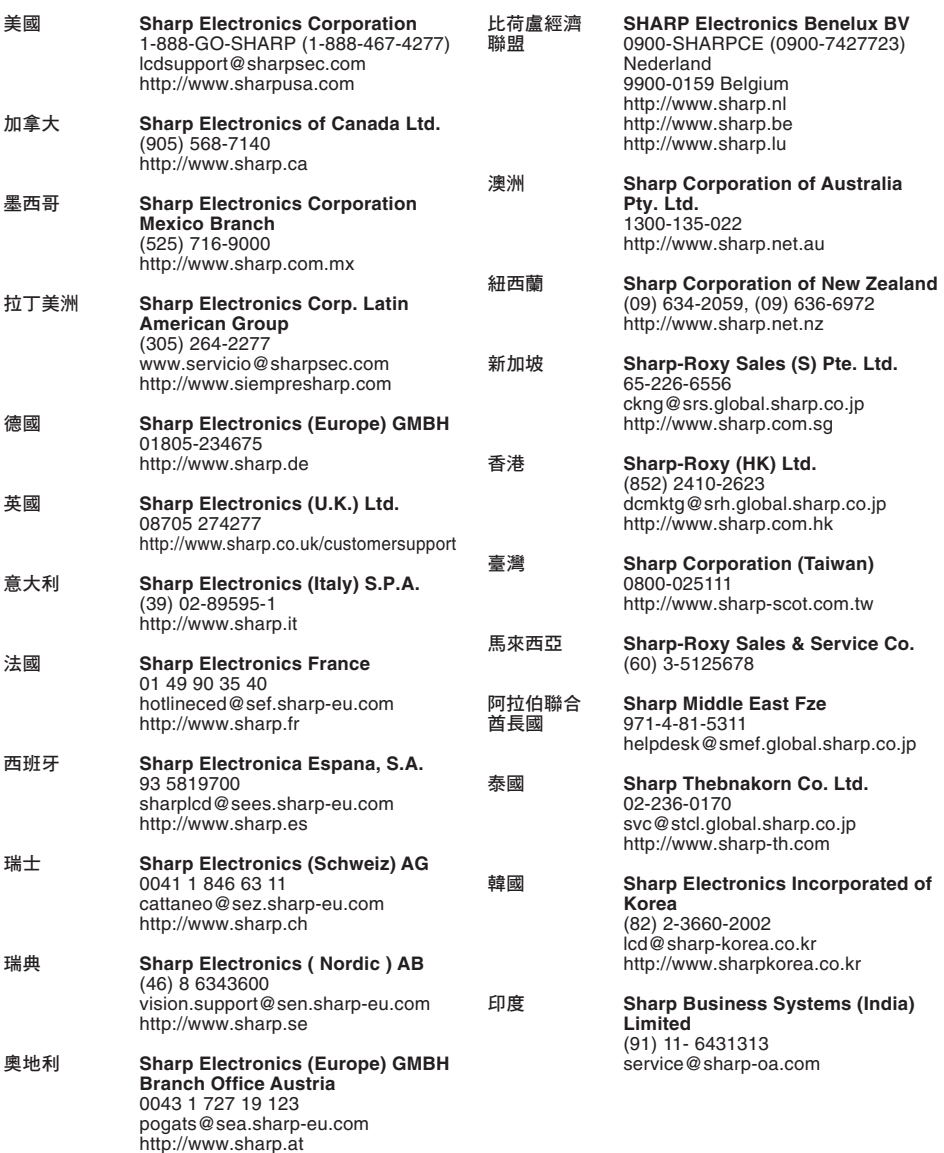

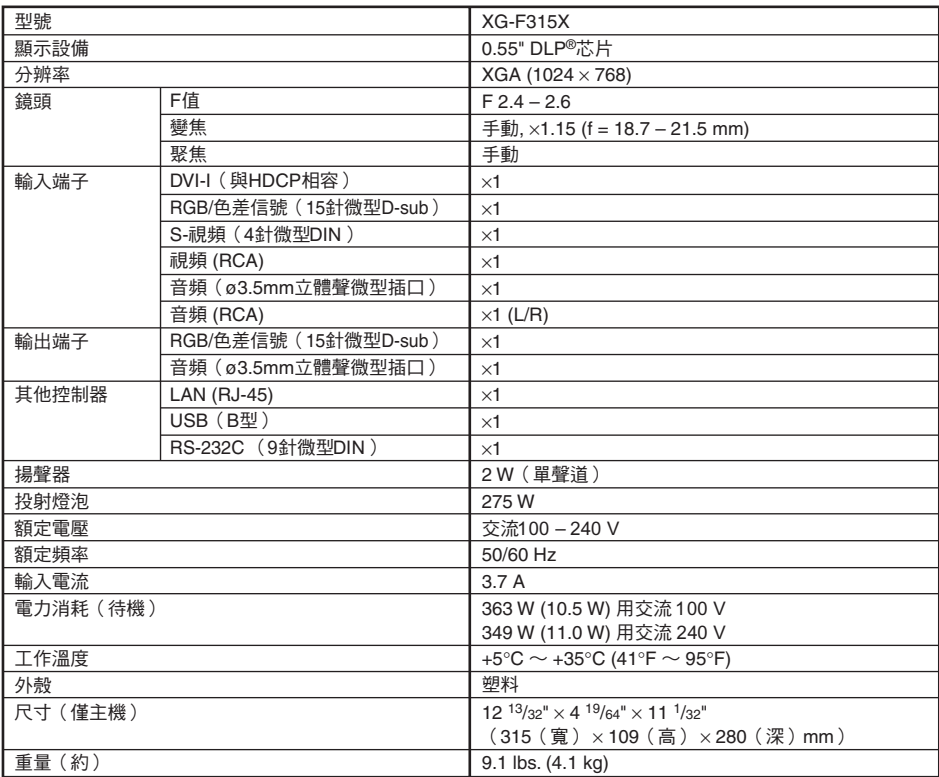

作為不斷改進產品的政策的一部分,SHARP 保留在不事先通知的情況下因改進產品而改變設計及規 格。效能規格指標表示產品的額定數值,其可能會依個別產品而有差異。

單位:英寸(mm)

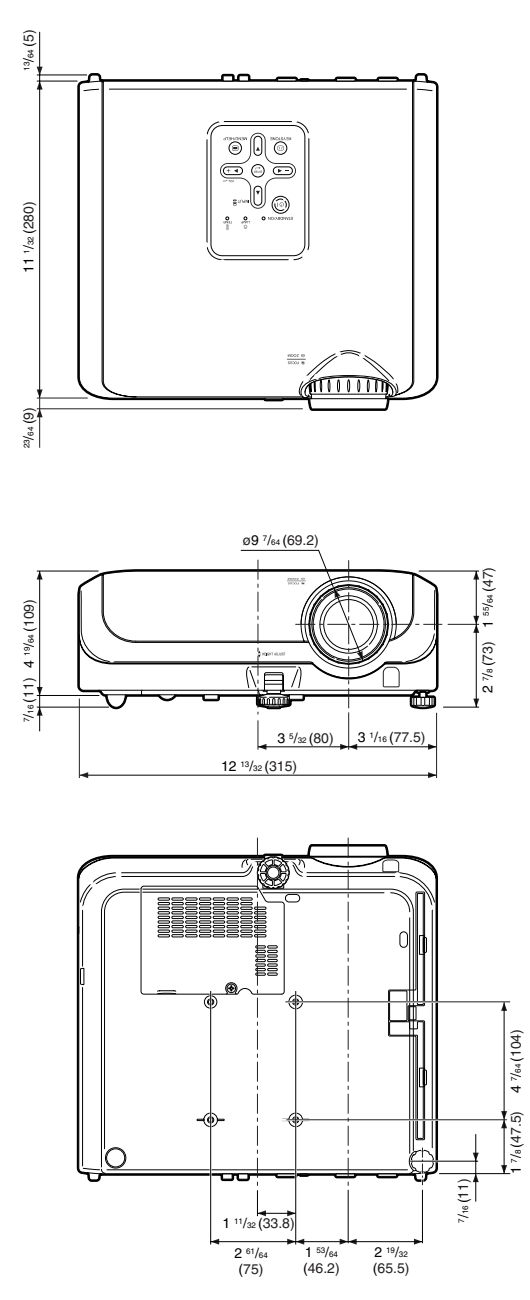

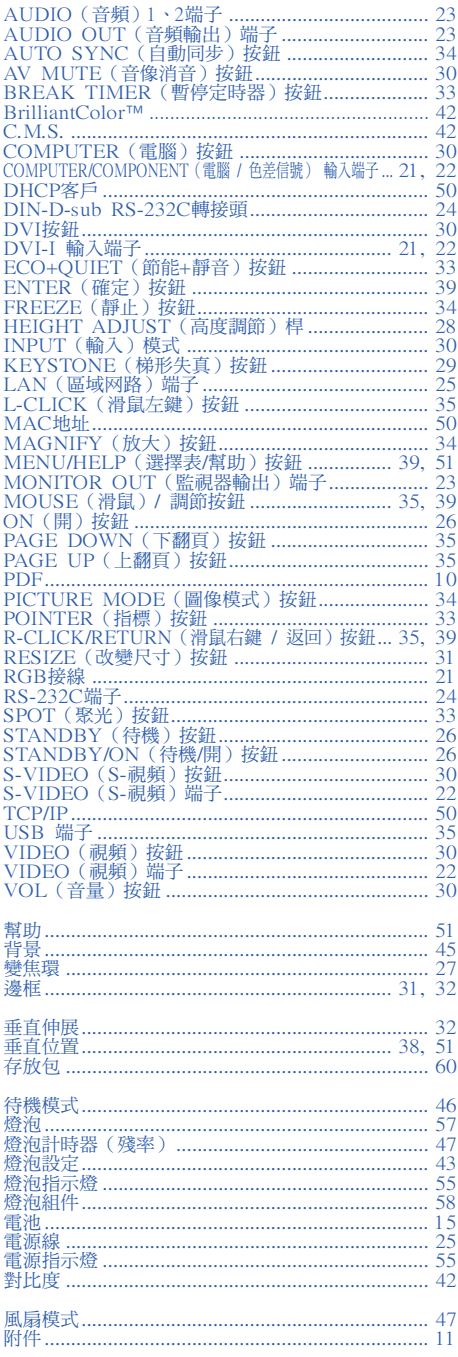

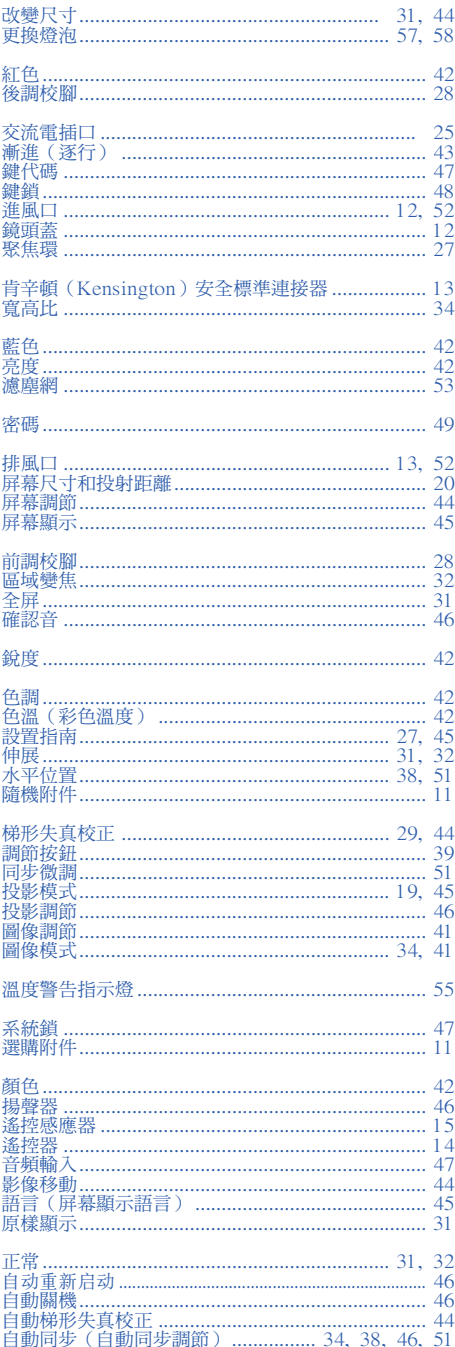

67

附錄

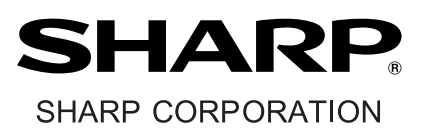